## **LAMPIRAN 1**

Kalibrasi sensor citra dan koreksi atmosfer

 $\Box$ 

 $\begin{array}{c|c|c|c|c} \hline \textbf{a} & \textbf{0} & \textbf{Z} \end{array}$ 

 $M$ 

1. Buka software envi 64 bit, klik icon data manager

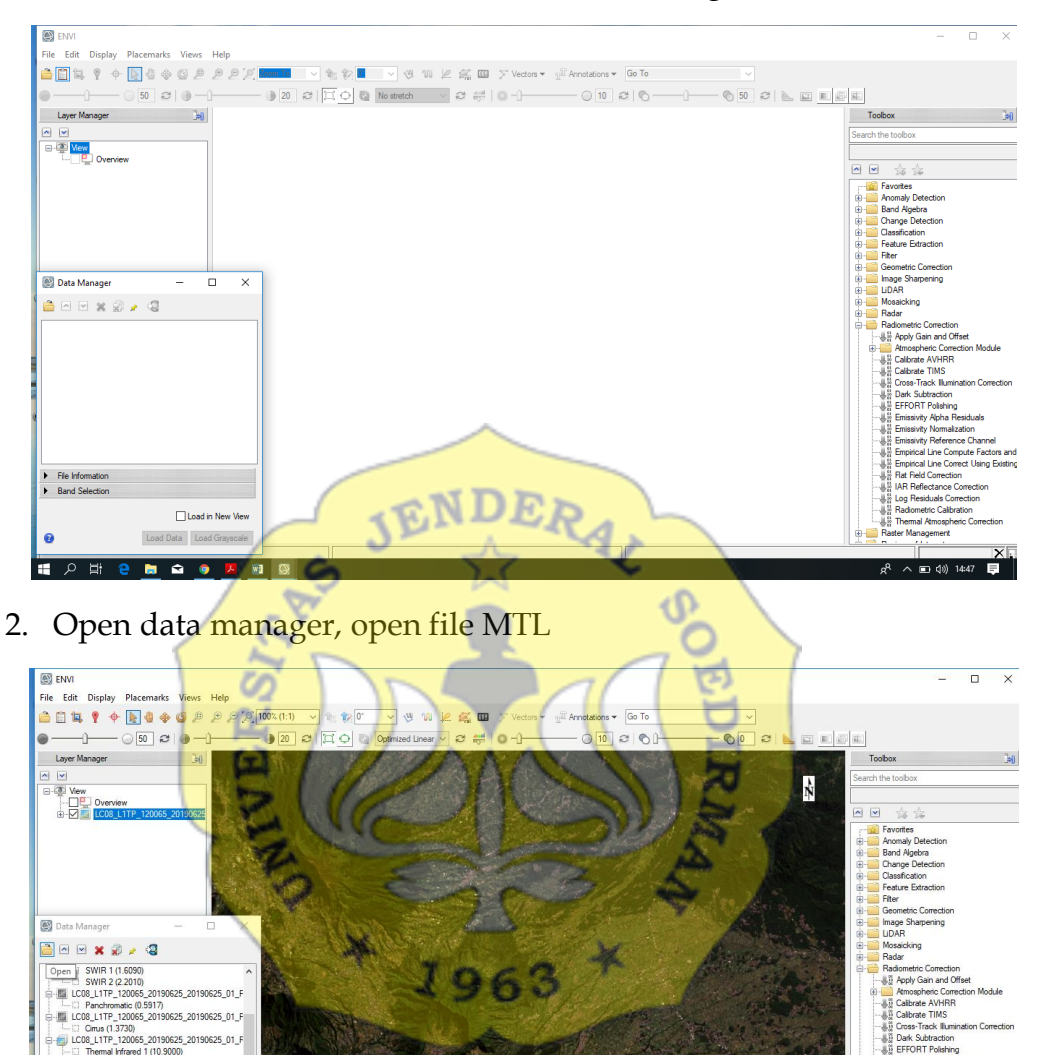

3. Untuk melihat tampilan warna mangrove, maka dapat mengubah band RGB, dengan cara klik kanan pada jendela layer manager file citra yang akan diubah tampilan band RGB nya : change RGB band

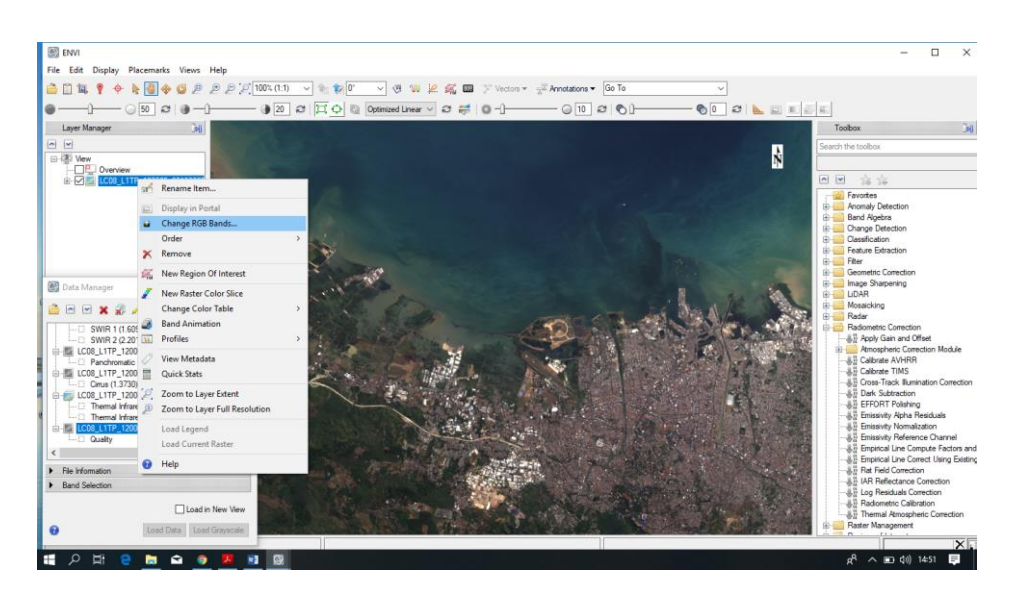

4. Masukkan dengan cara klik band yang akan dipilih : R (Near Infrared/Band 5), G (SWIR 1/Band 6), B (Red/Band 4), lalu klik OK

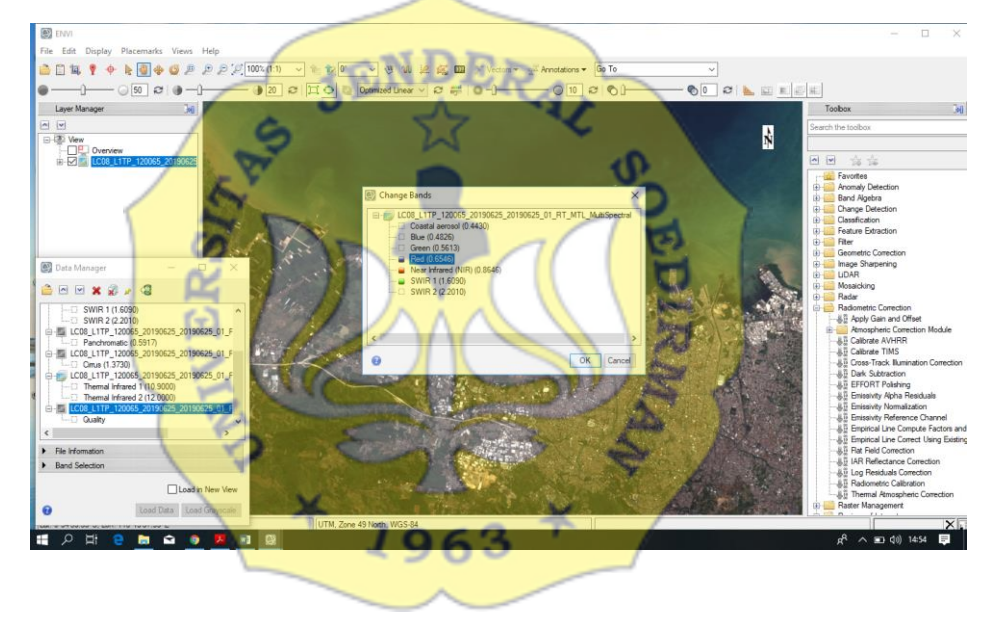

Koreksi Radiometrik

1. Pada menu tampilan toolbox berada disebelah kanan. Pilih radiometric correction → Radiometric calibration

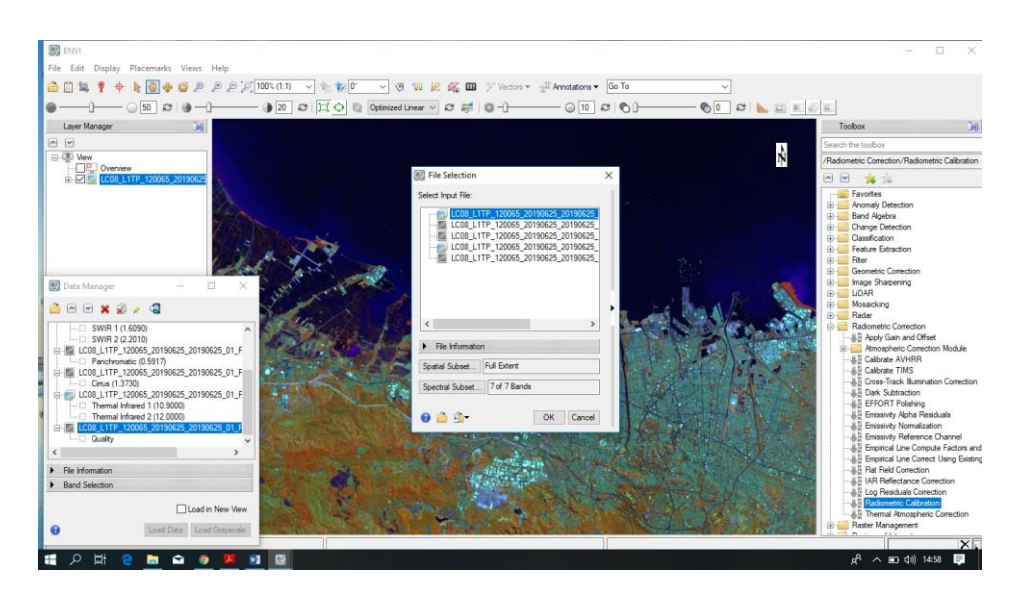

2. Pilihlah input file selection MTL Multispectral, kemudian klik OK

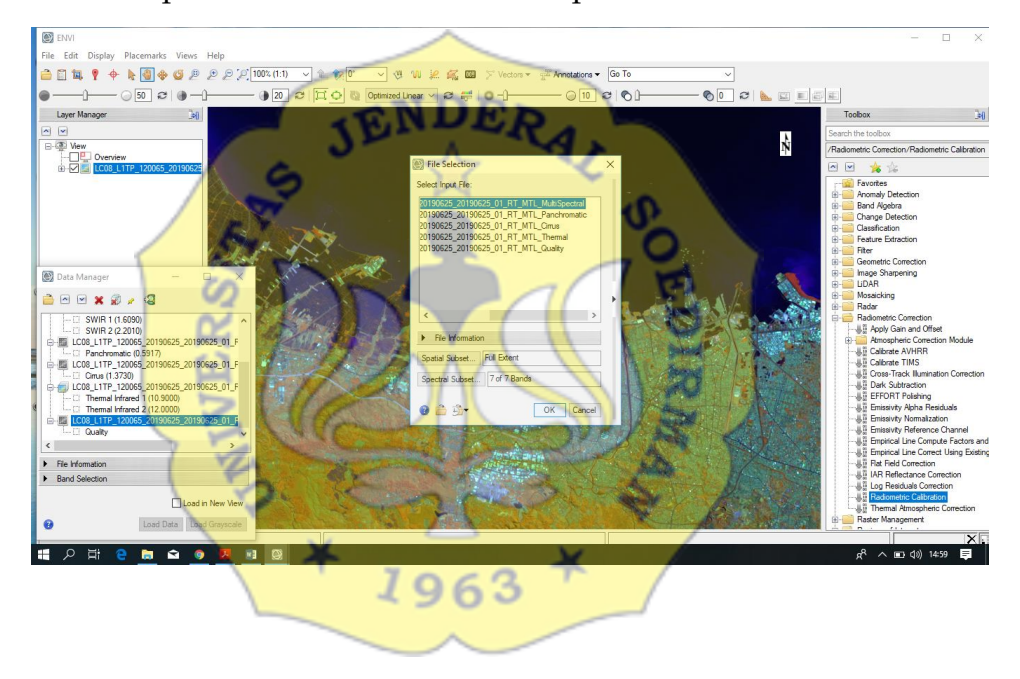

3. Pada jendela tampilan radiometric calibration pilihlah calibration type : reflectance, output interleave: BSQ, output data type: float, Scale factor:1

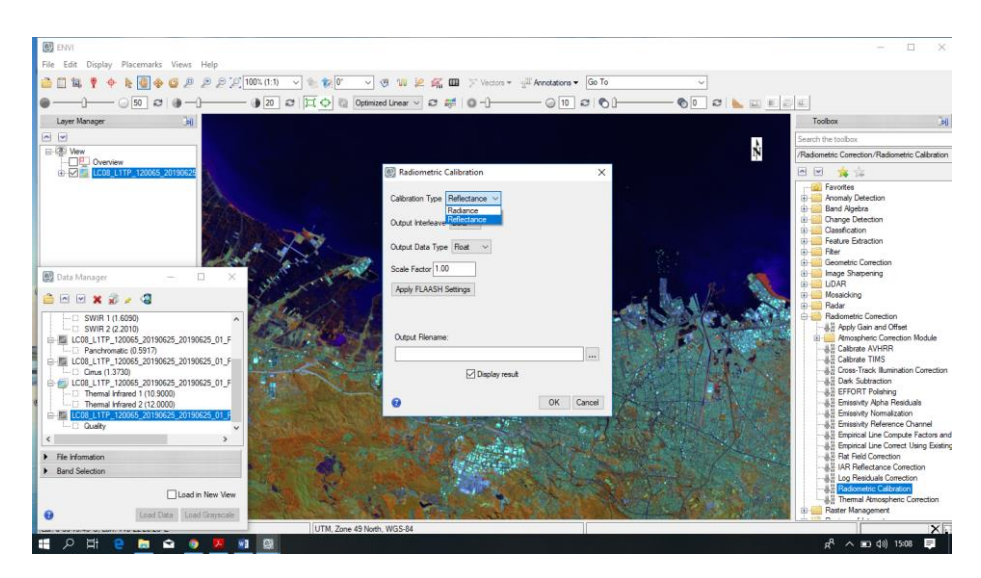

4. Simpan output file name. pilih file tempat menyimpan koreksi radiometric. Lalu OK

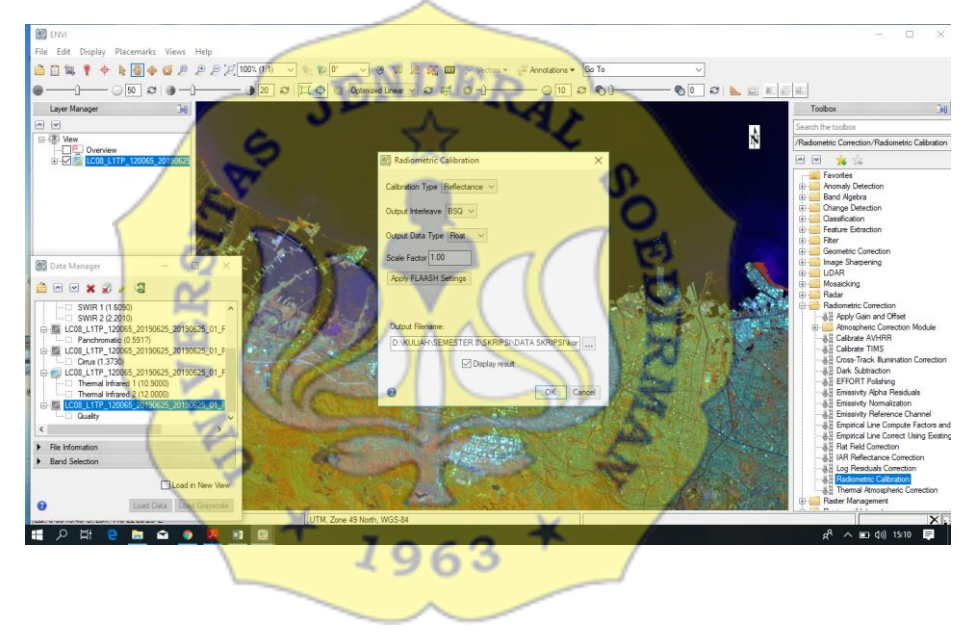

5. Proses koreksi radiometric selesai maka selanjutnya proses DOS atau Dark Object Substraction. Pada toolbox Radiometrix correction → Dark substraction

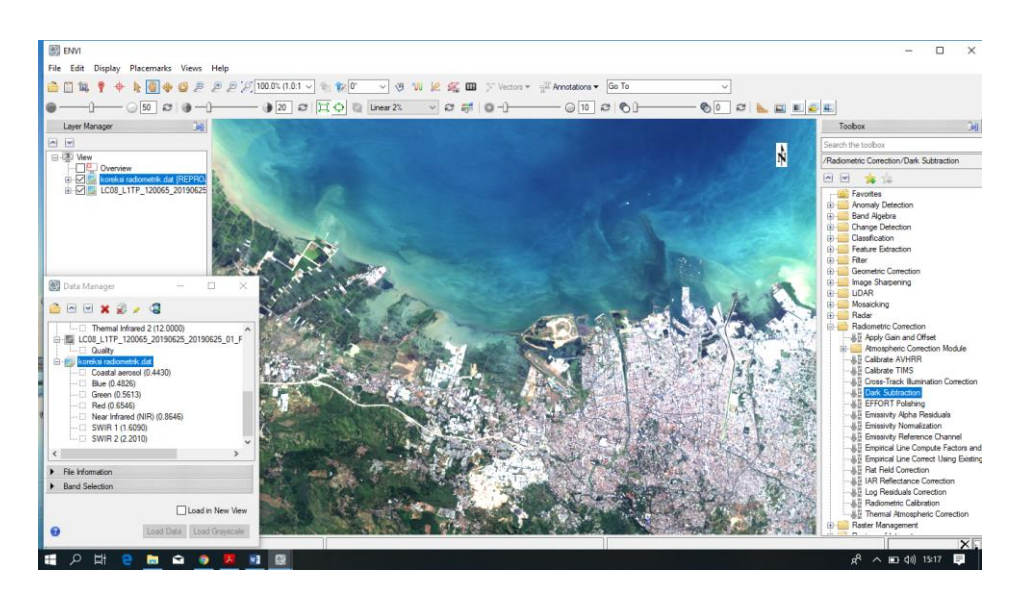

6. Input file hasil koreksi radiometric sebelumnya, lalu klik OK

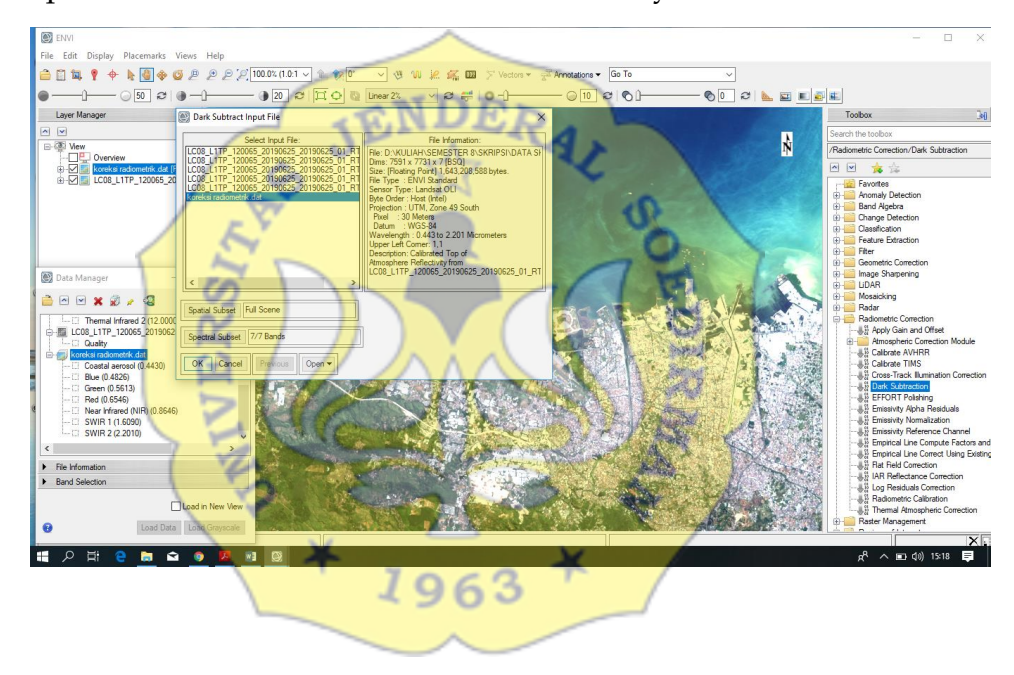

7. Setelah data file dimasukkan maka akan tampil jendela Dark Substraction Parameter, lalu simpan hasil DOS

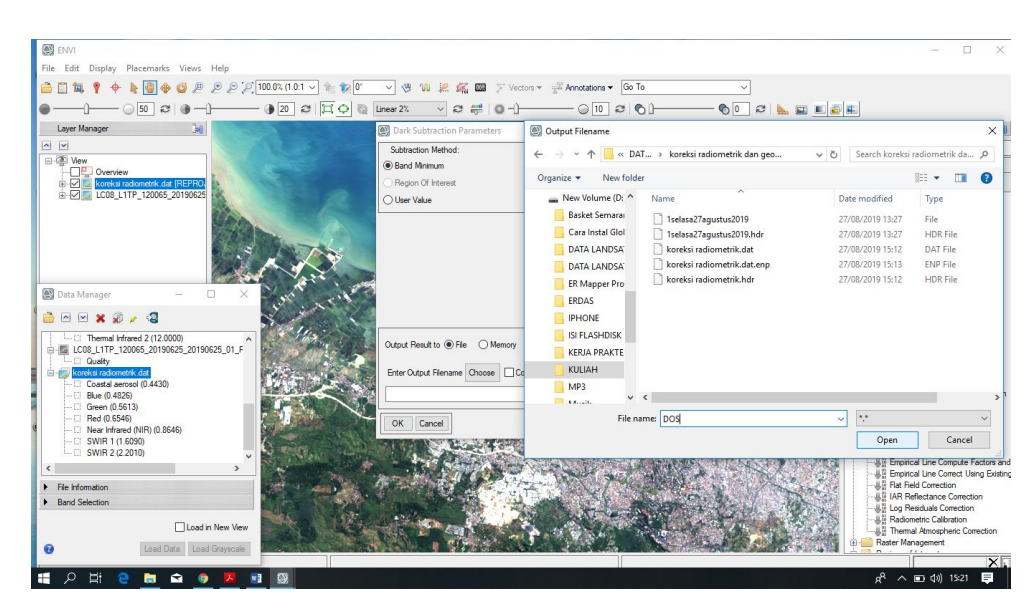

8. Hasil koreksi DOS dapat dilihat dari tampilan layer manager

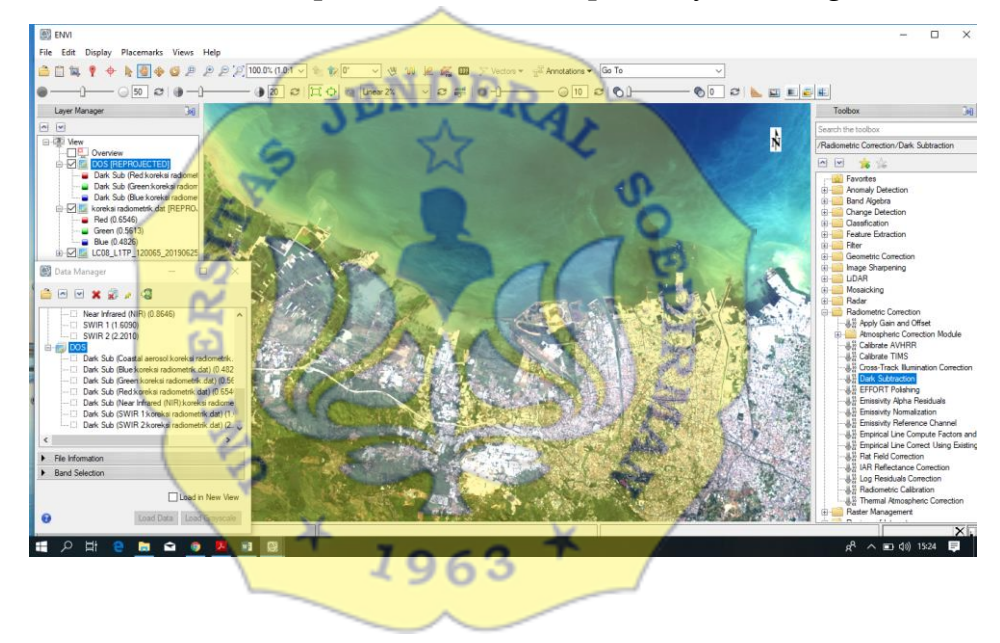

9. Untuk melihat nilai hasil koreksi DOS dengan cara klik kanan Quick stats

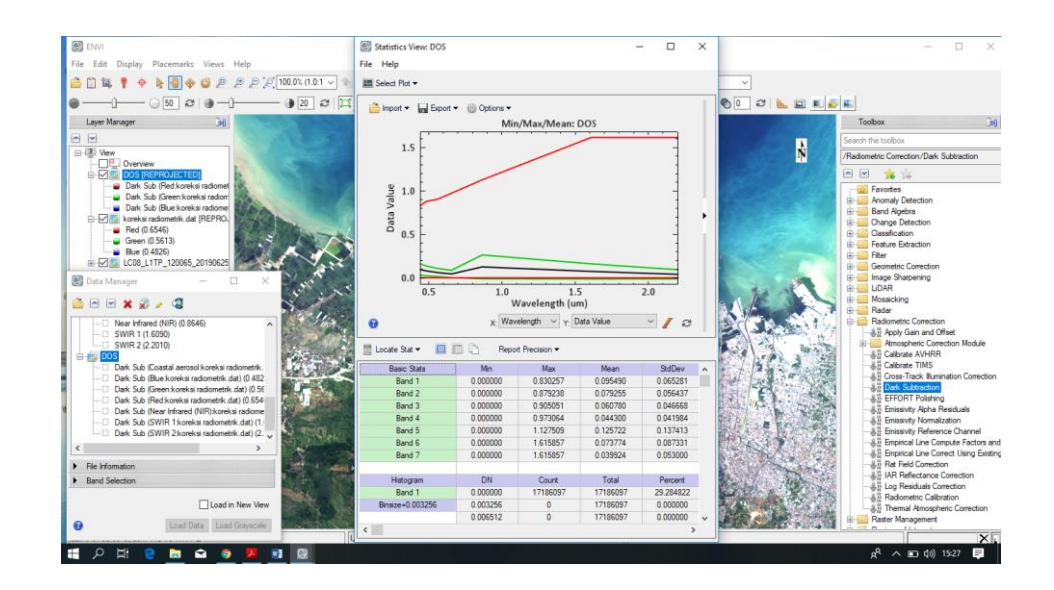

Koreksi Geometrik

1. Buka file landsat yang sudat terkoreksi radiometric, RGB colour 564

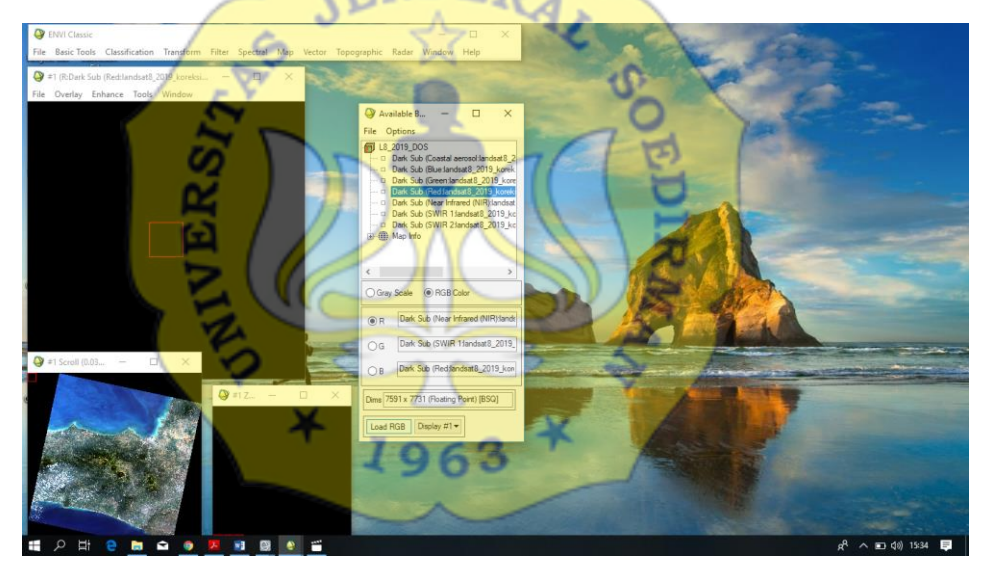

2. Buka file vector Indonesia kab. Shp. File→open vector file

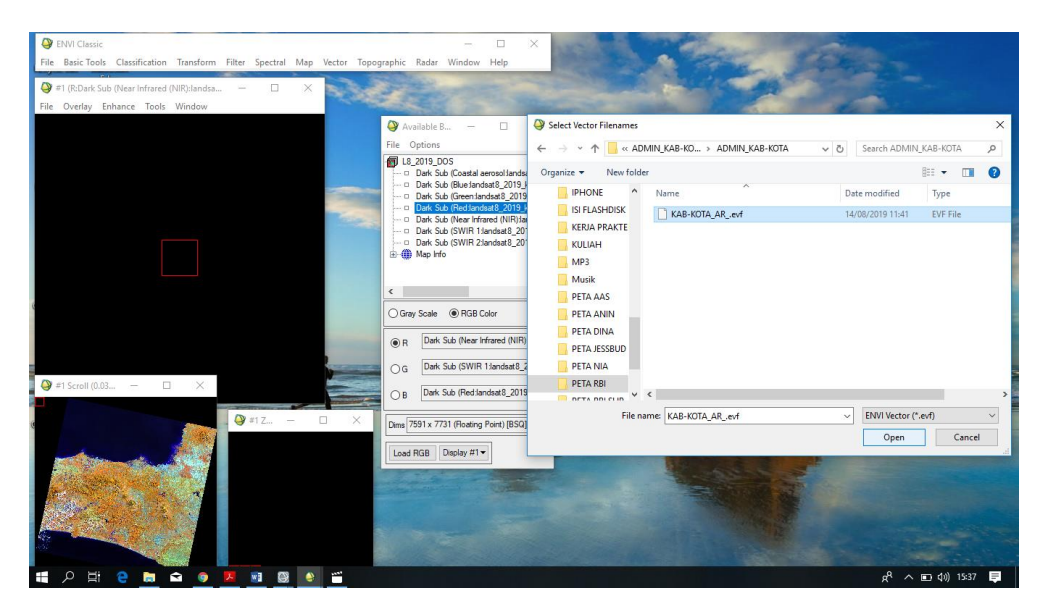

3. Edit → view attributes → cari daerah sesuai citra landsat 8

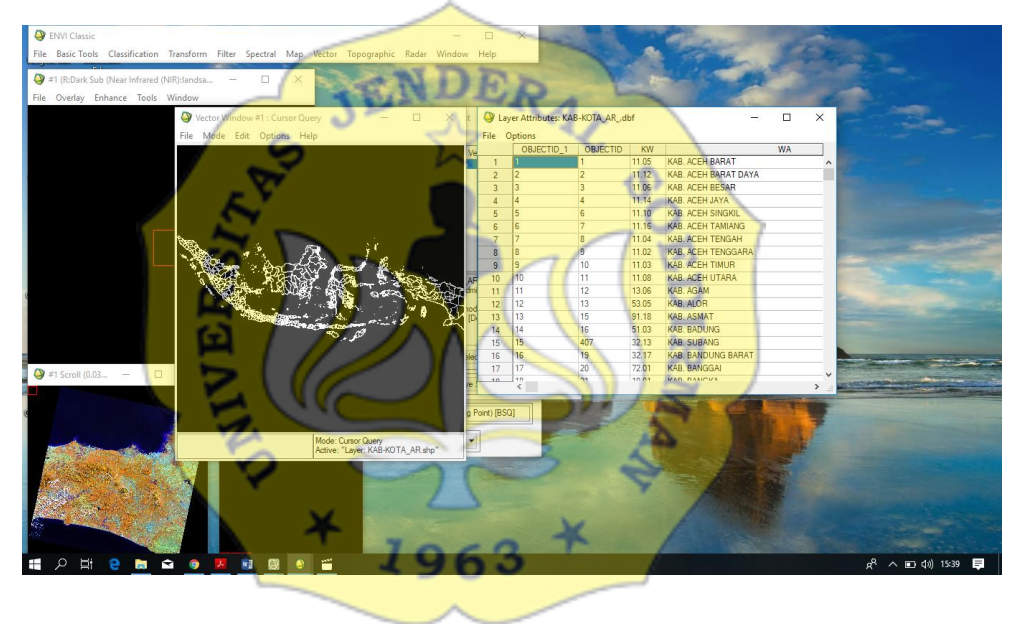

4. File – save selected record to new layer – simpan output file nya – ok

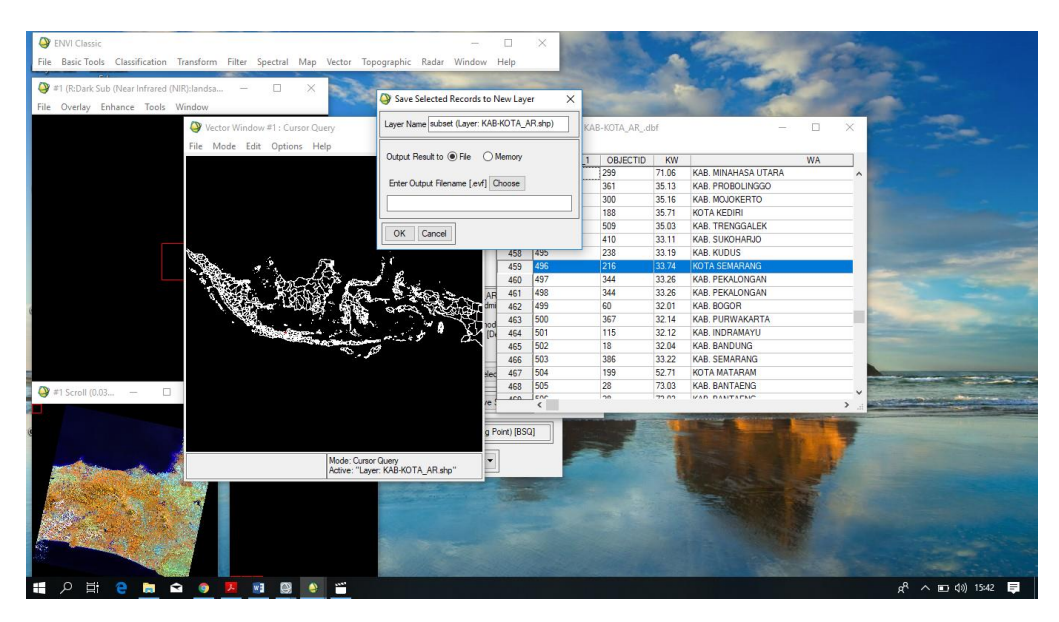

5. Muncul subset, untuk mengecek load selected – display 1

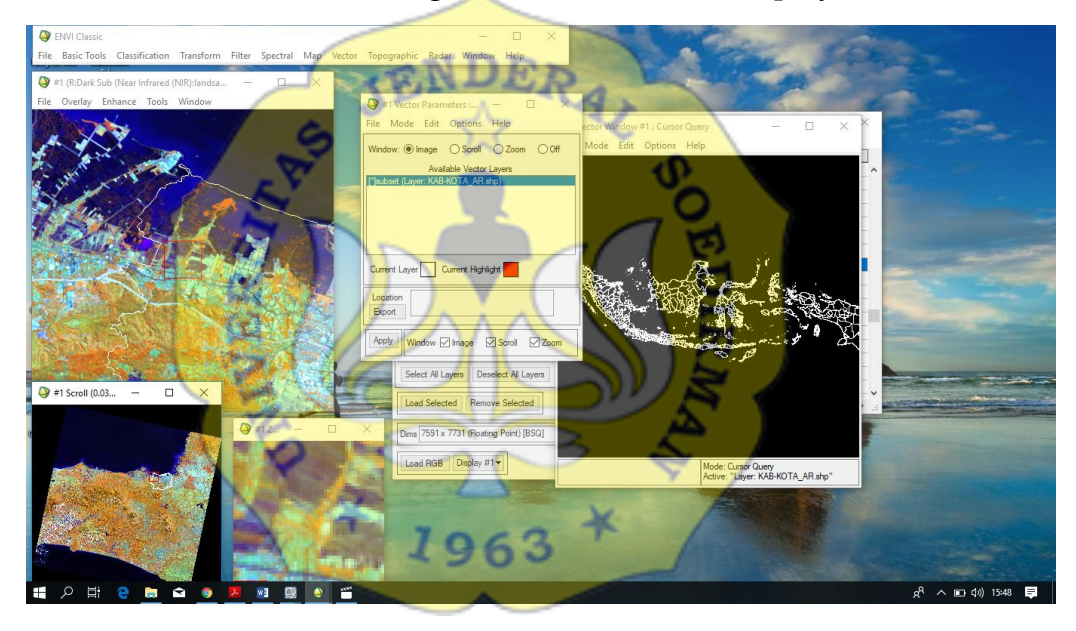

6. Buka new display greyscale yang akan dikoreksi

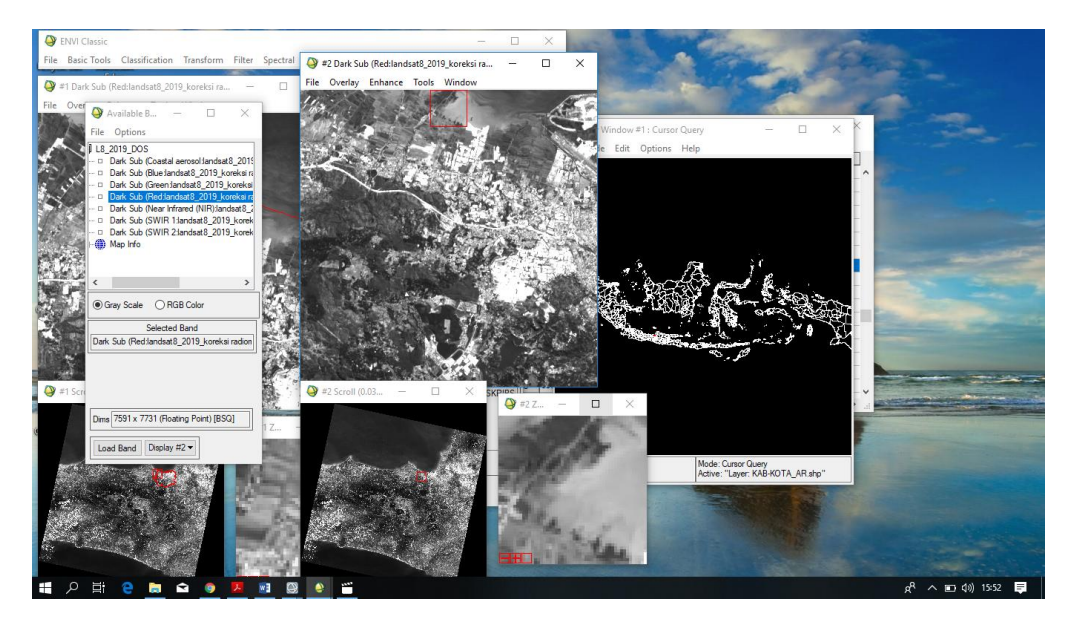

7. Proses koreksi geometric, map→registration→select gcp image to image Base image (image yang digunakan sebagai base) warp image (yg akan dikoreksi/grey scale)

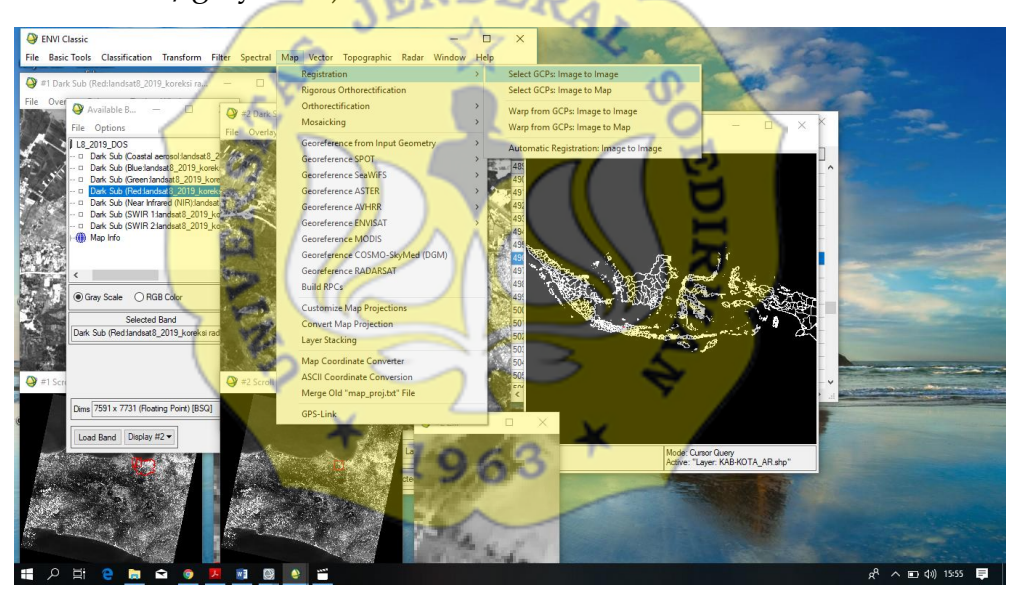

8. Available vector list  $\rightarrow$  pilih layer Indonesia kab.shp di display citra base image

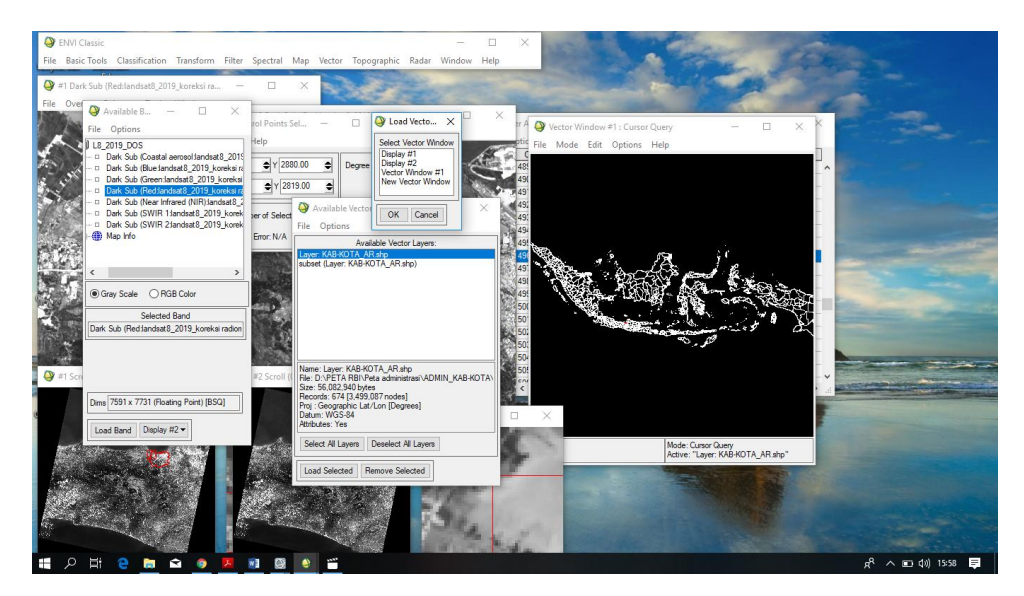

9. Buat GCP selection bebas tapi merata dan tidak boleh diperairan pilih lokasi yang ada di citra, geographic link antara 2 display

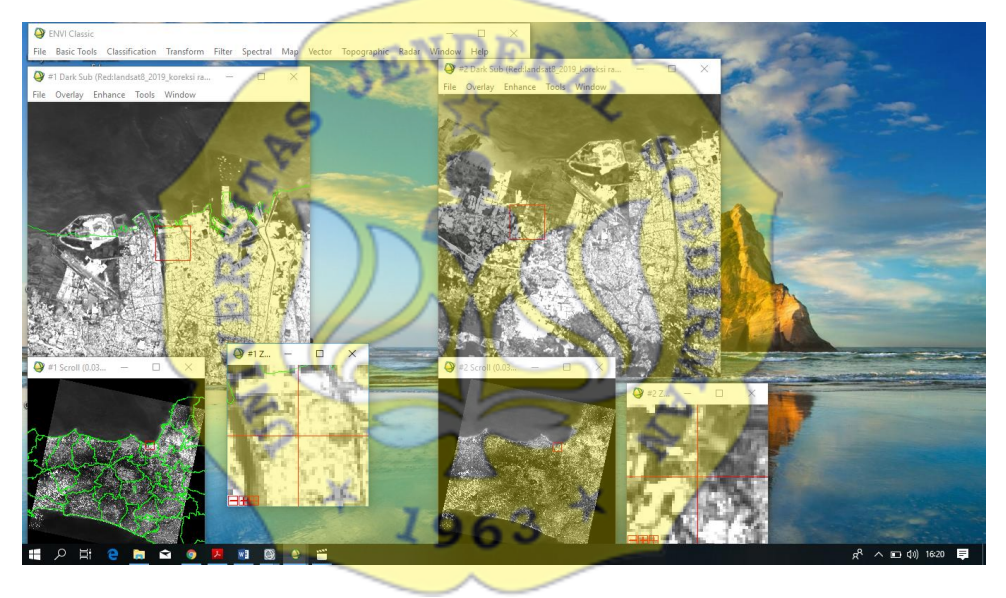

10. Setelah semua GCP selesai file – save GCP to ASCII lalu ok

11. Options - wrap file

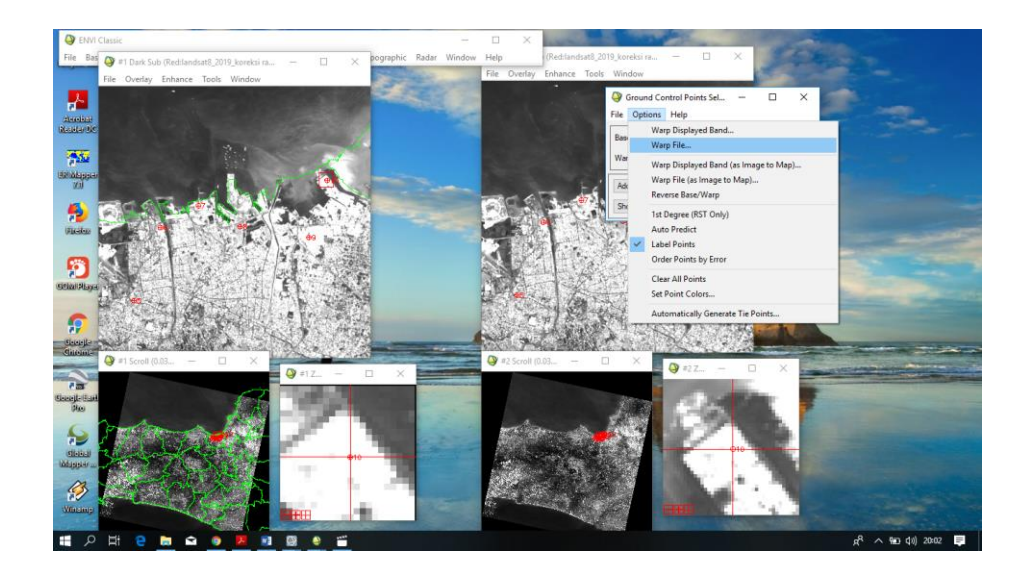

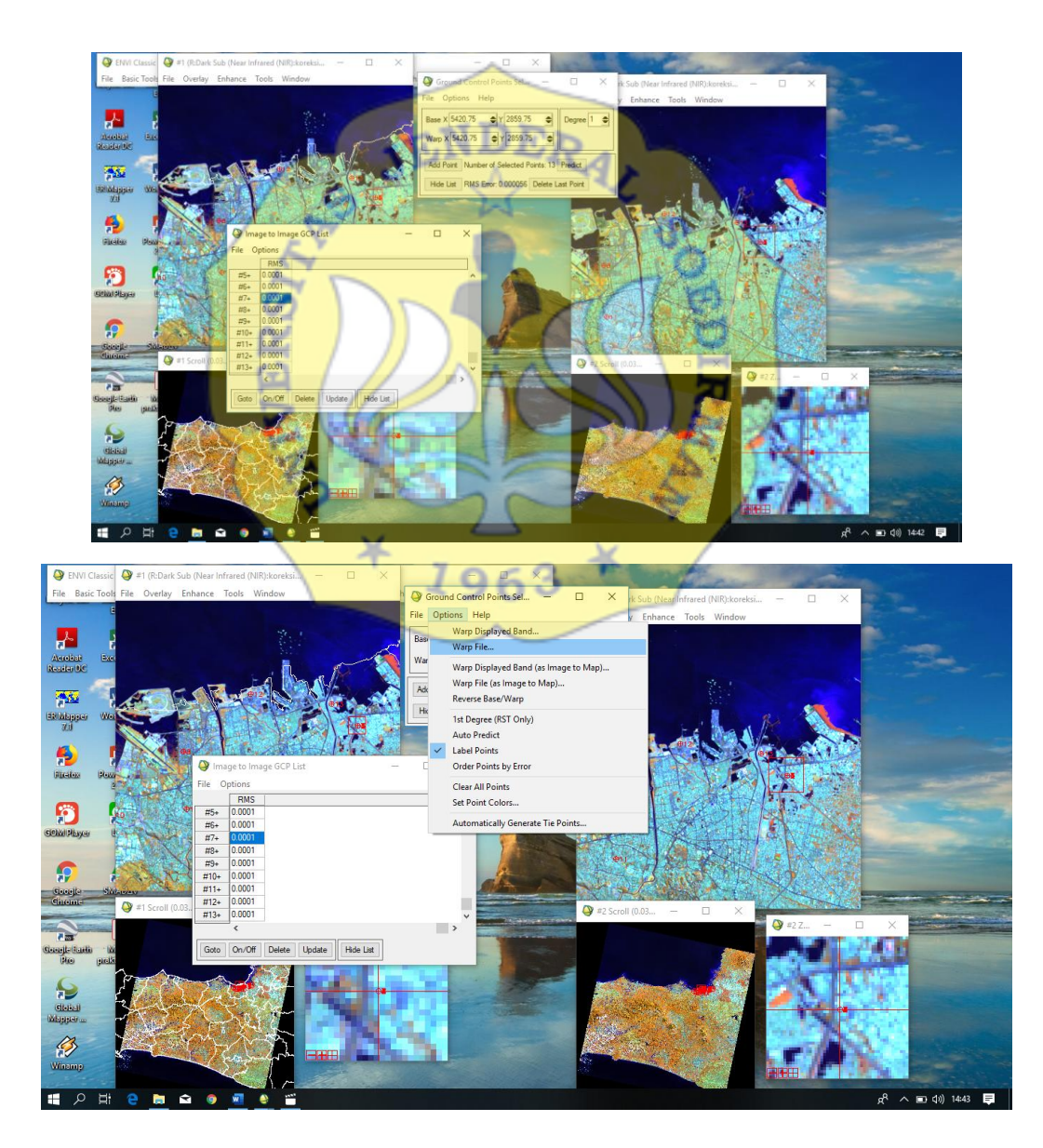

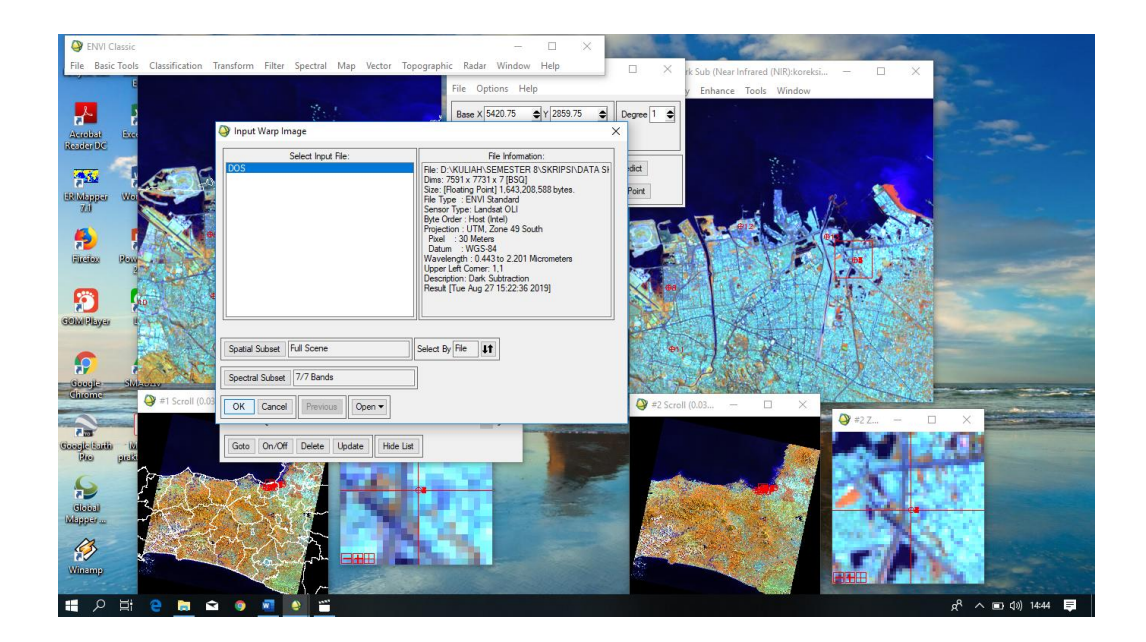

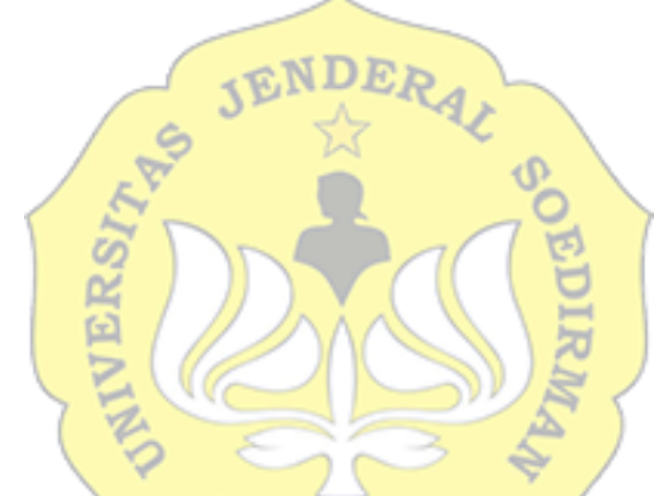

12. Kemudian save hasil koreksi geometrik

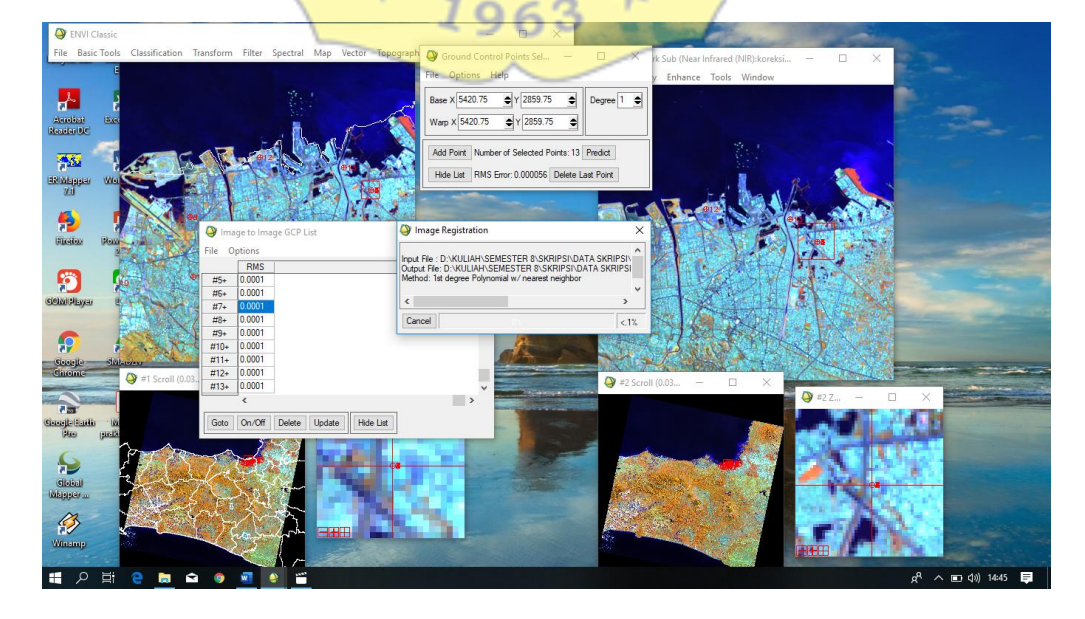

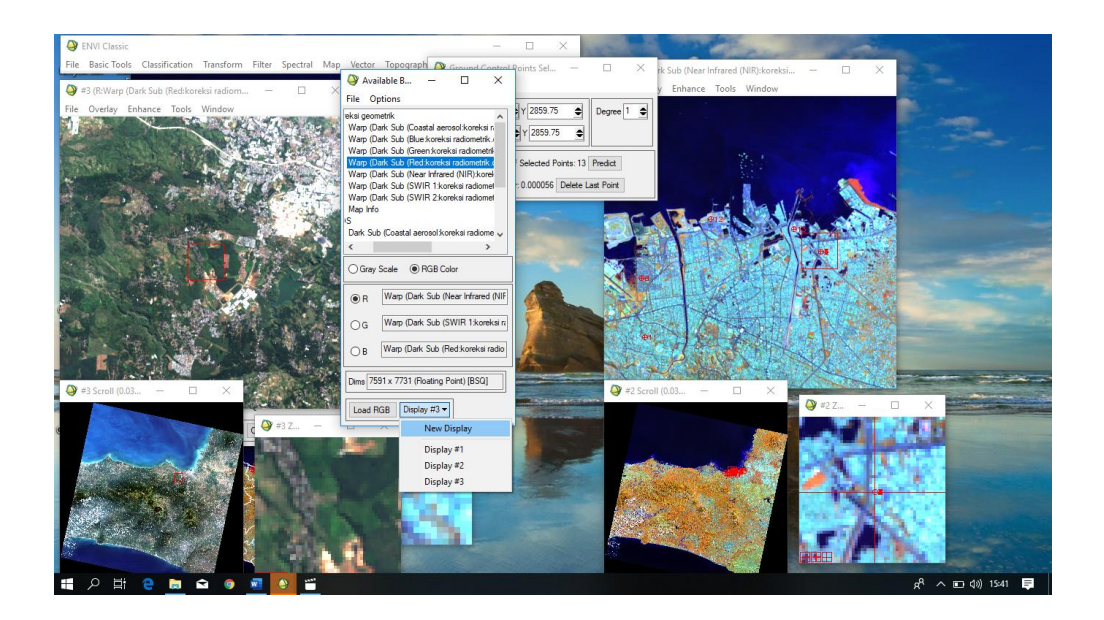

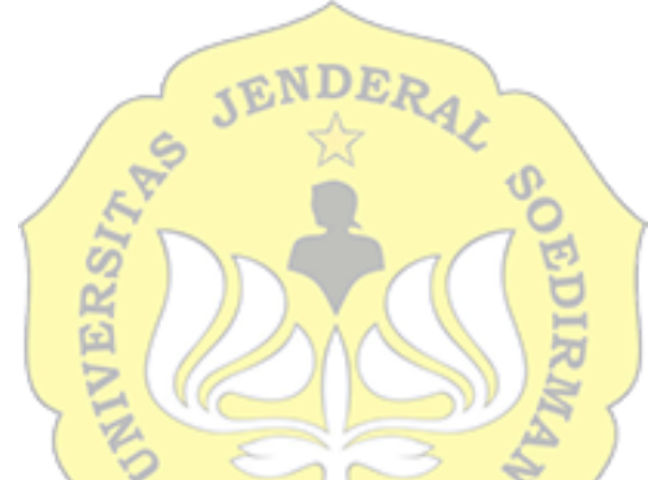

Klasifikasi multispectral Maximum Likelihood

1. Buka ENVI classic → buka file hasil koreksi radiometric dan geometric → dalam table available band list, klik RGB color masukkan composite warna vegetasi

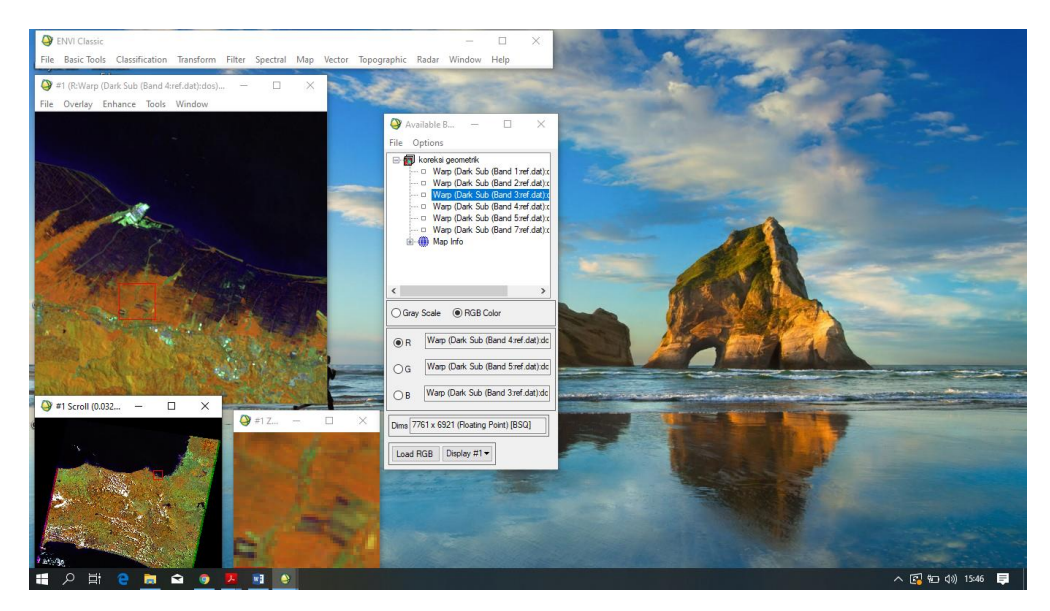

2. Untuk menggabungkan band menjadi satu klik Basic tool → Layer stacking → Import file → klik file yang akan diolah → save file

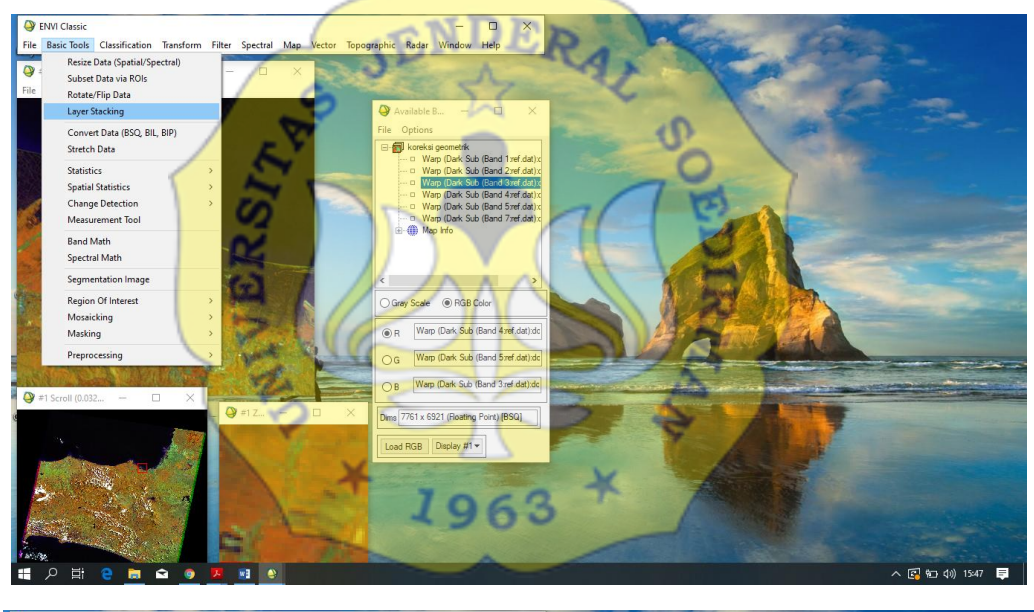

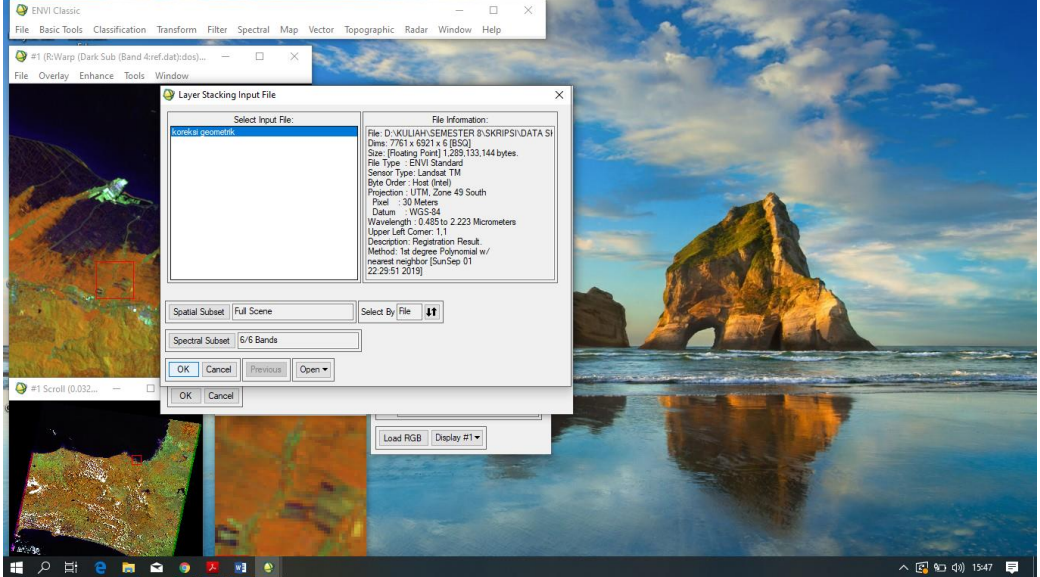

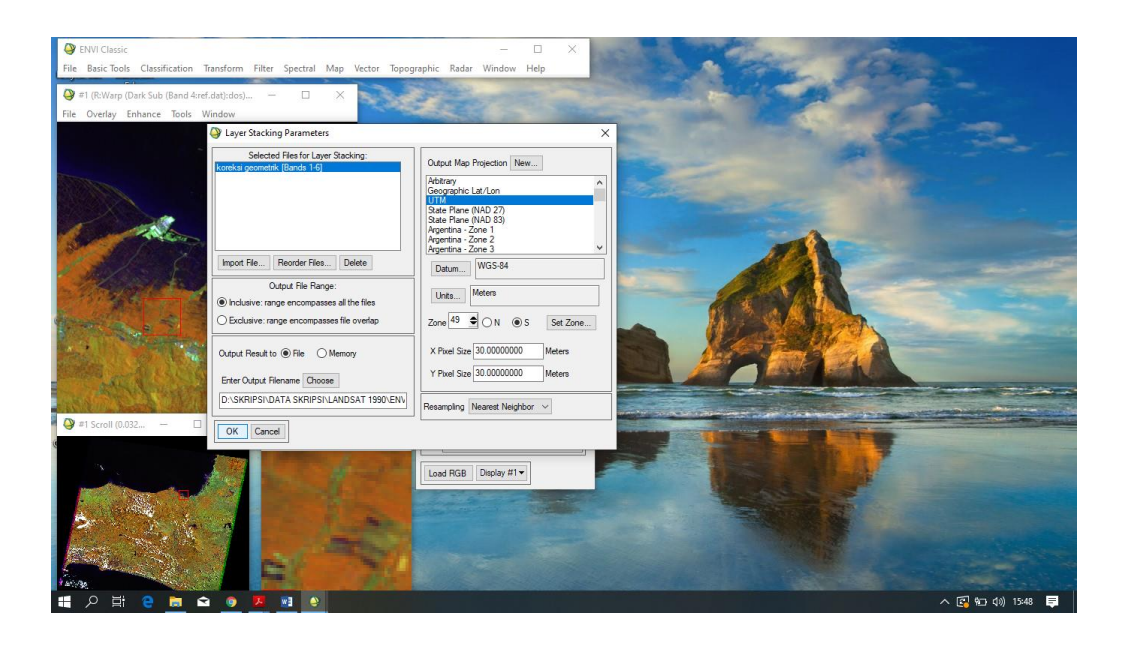

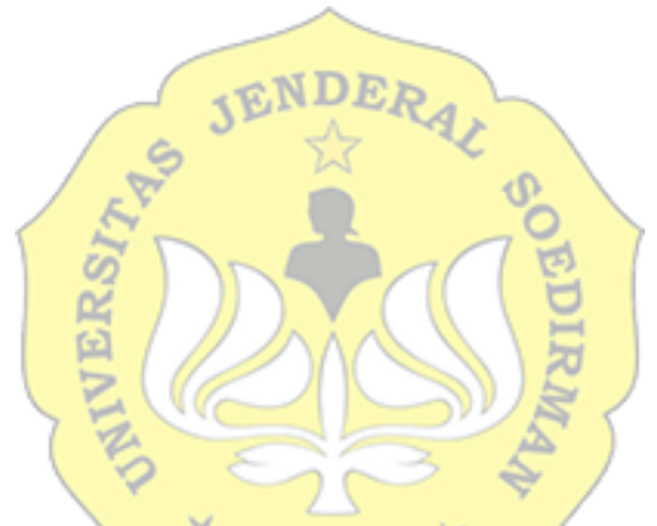

3. Cropping ROI. Klik tools → Region of Interest → ROI tools

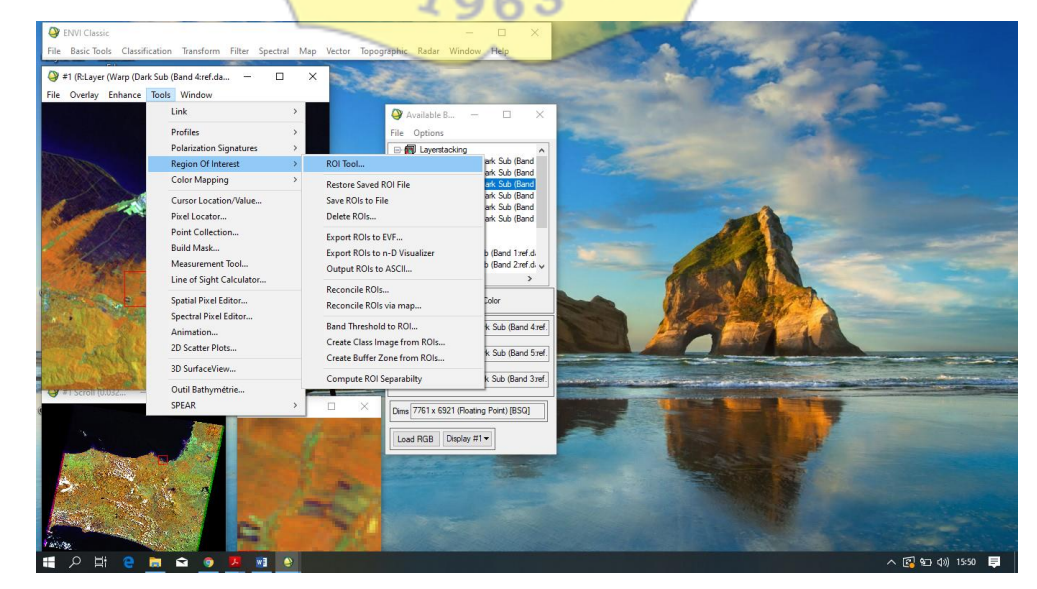

4. Dalam ROI type pilih rectangle, lalu digitasi sesuai daerah yang kita teliti

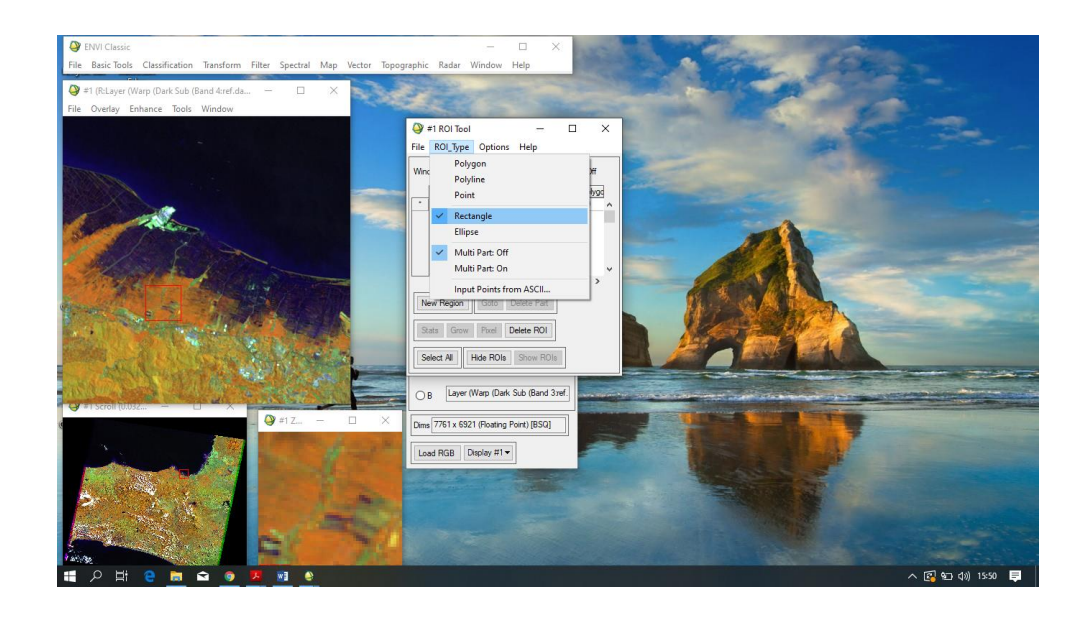

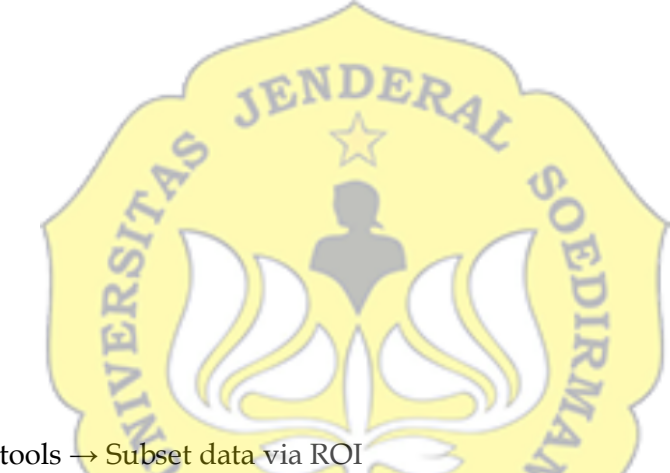

5. Klik Basic tools → Subset data via ROI

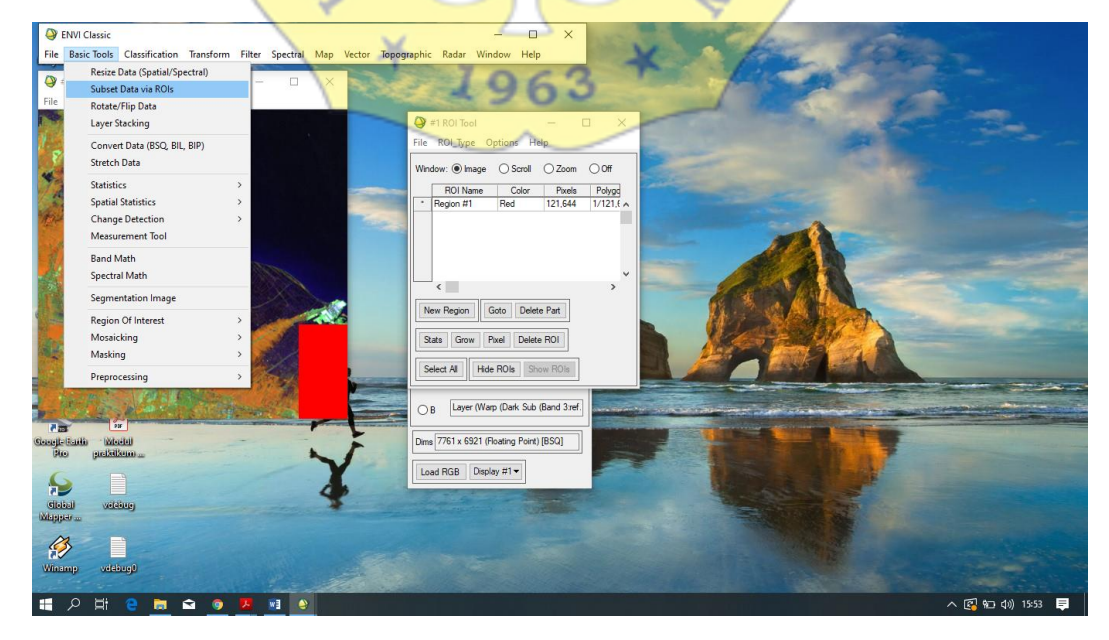

6. Kemudian save hasil cropping

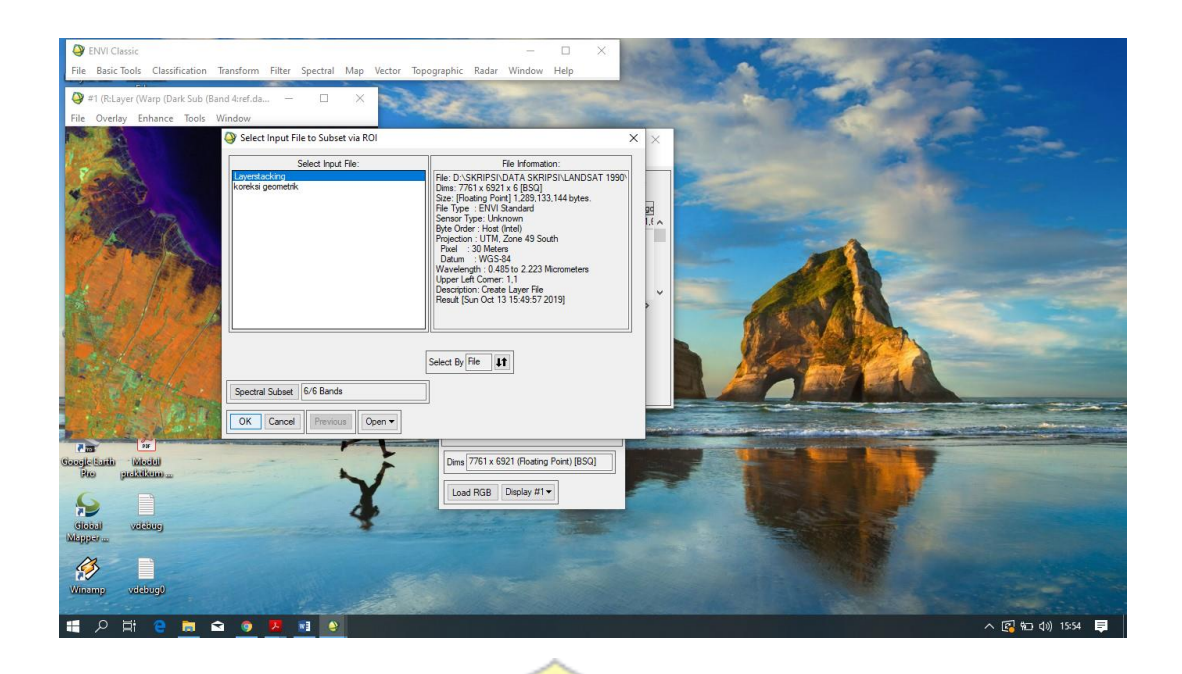

7. Lalu dalam table available band list dilakukan ulang pewarnaan komposit dalam cropping

APS JENDERAL B

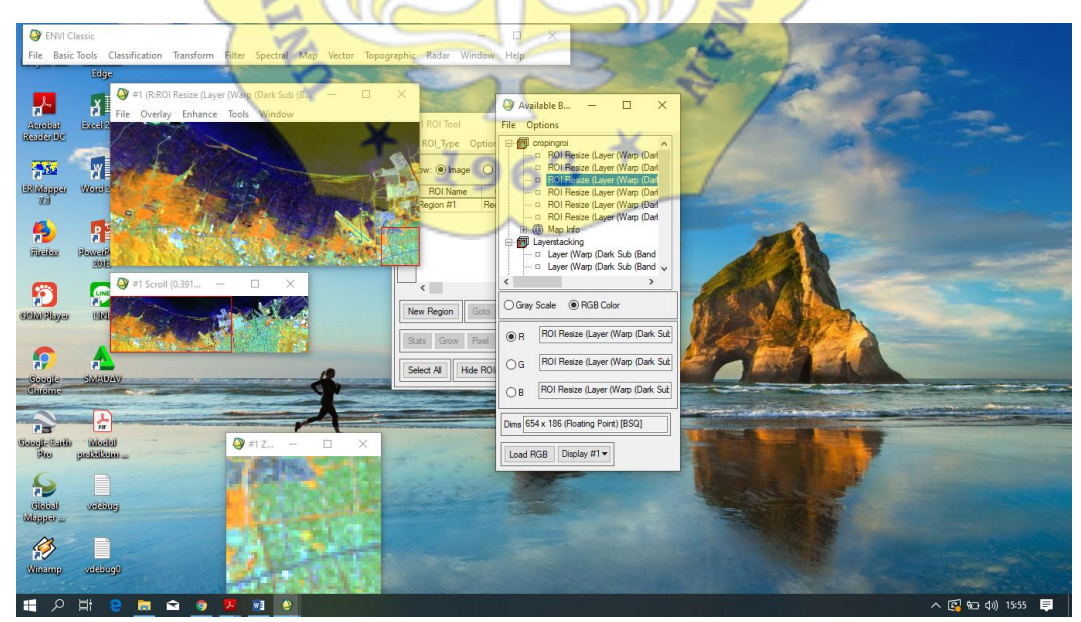

8. Mencari sampel yang akan dijadikan sebagai parameter klasifikasi (region of interest) diambil dari citra hasil komposit 564. Klik tools→region of interest→ROI tools

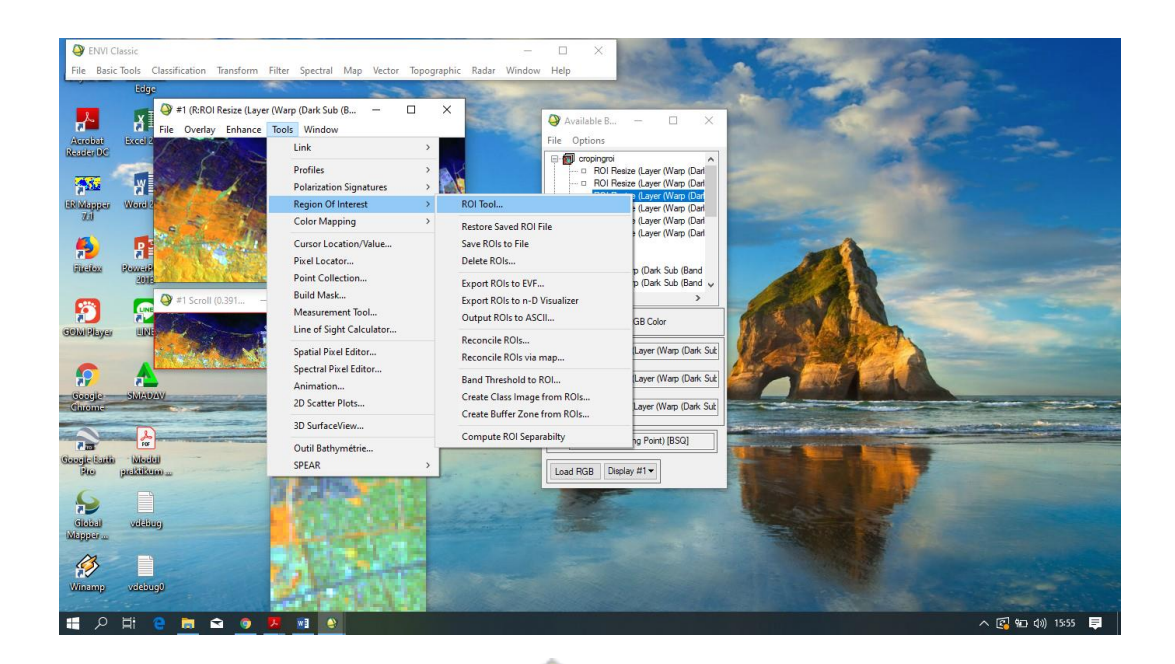

9. Klik ROI type→Rectangle lalu klik pada bulatan zoom. Window merupakan jendela yang akan diambil sampelnya, zoom dipilih karena zoom merupakan jendela perbesaran yang menampilkan kenampakan lebih detail

SENDERAL BO

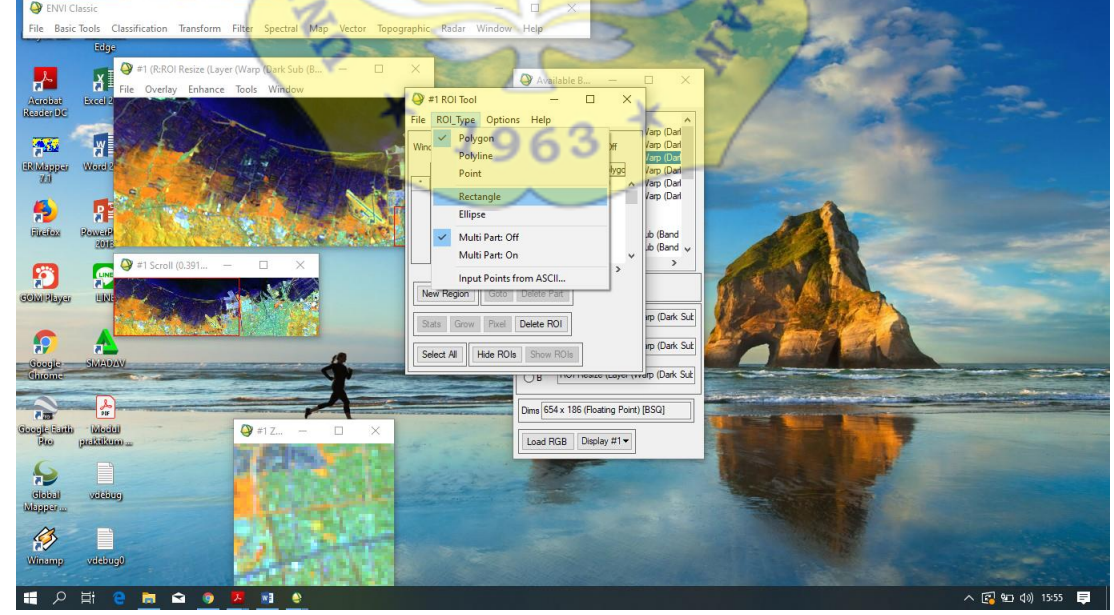

- 10. Kenampakan yang akan diambil sampelnya meliputi
	- a.Non mangrove1 : lahan terbangun (kenampakan berwarna biru cyan)
	- b. Non mangrove2 : vegetasi non- mangrove (kenampakan jingga agak kekuningan)
- c. Non mangrove3 : sawah dan lahan tergenang (kenampakan biru kehitaman berpola)
- d. Mangrove : mangrove berbagai kerapatan (kenampakan jingga pada alur sungai)

lalu klik classification→supervised→maximum likelihood

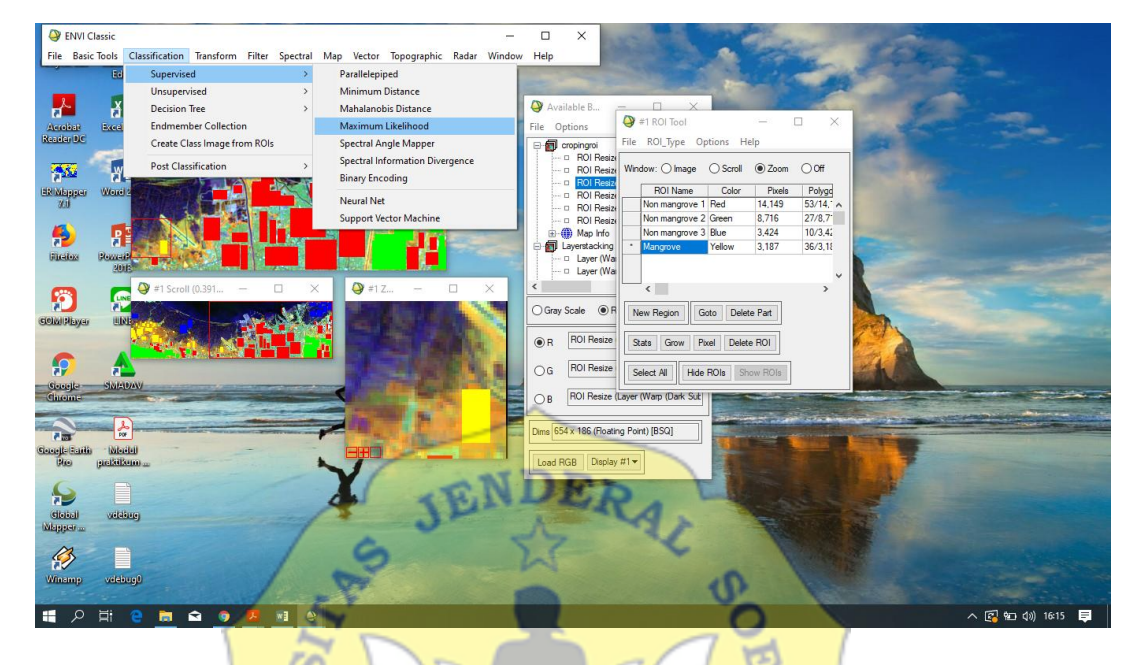

11. Lalu buka hasil cropping kemudian pilih 4 hasil klasifikasi kemudian save file

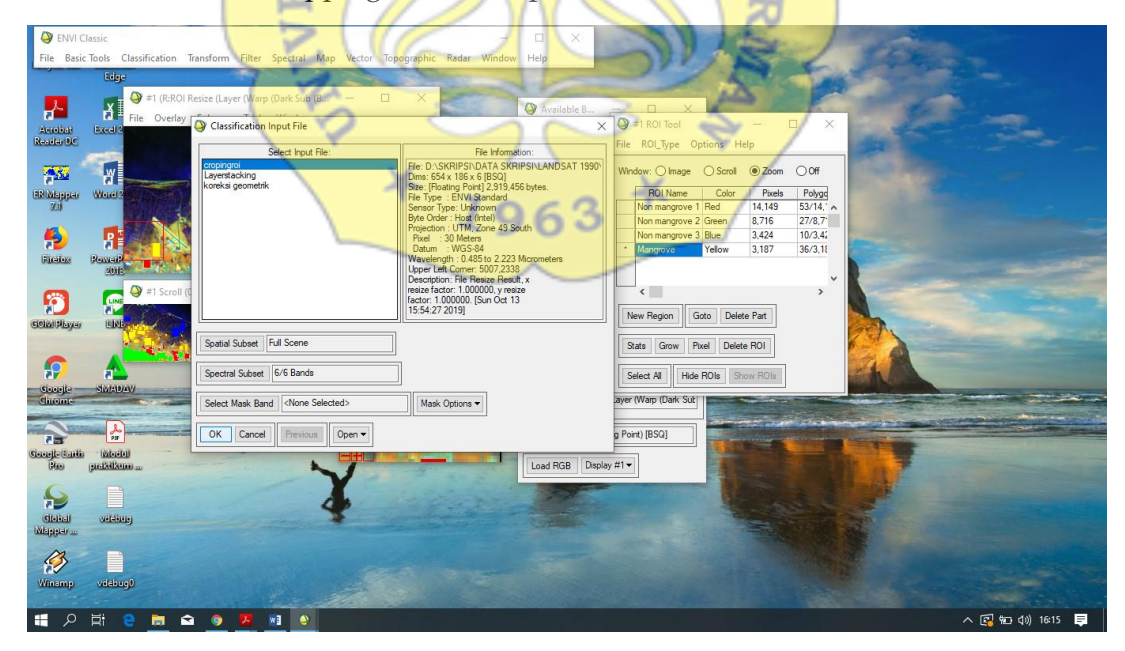

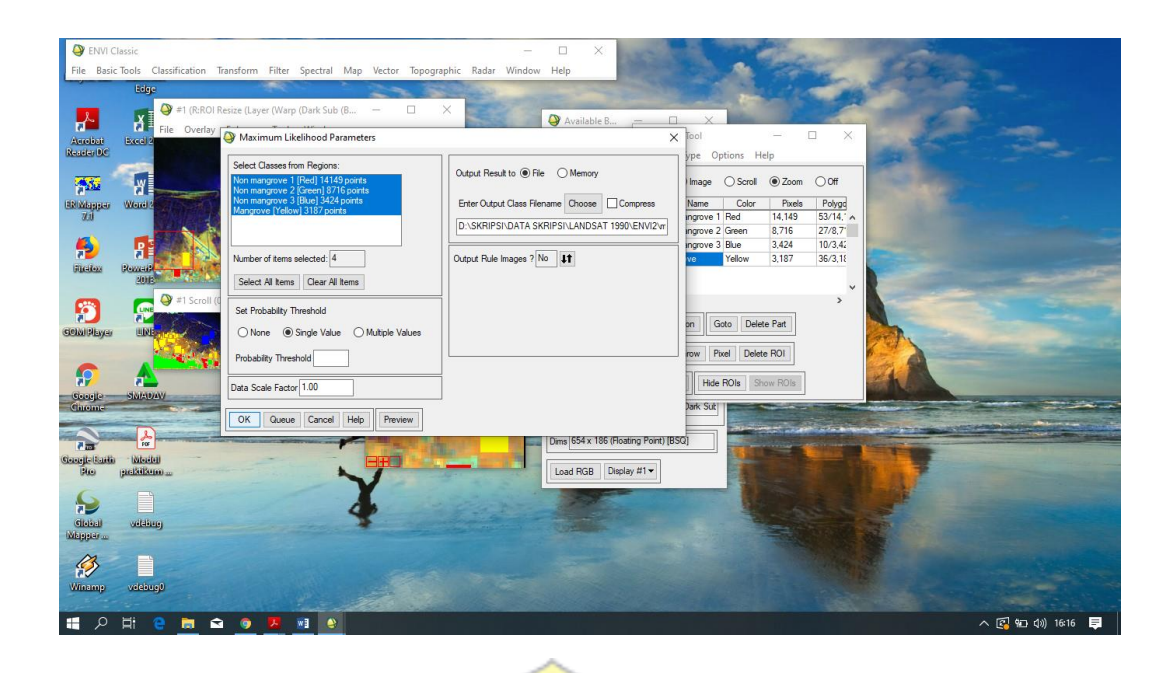

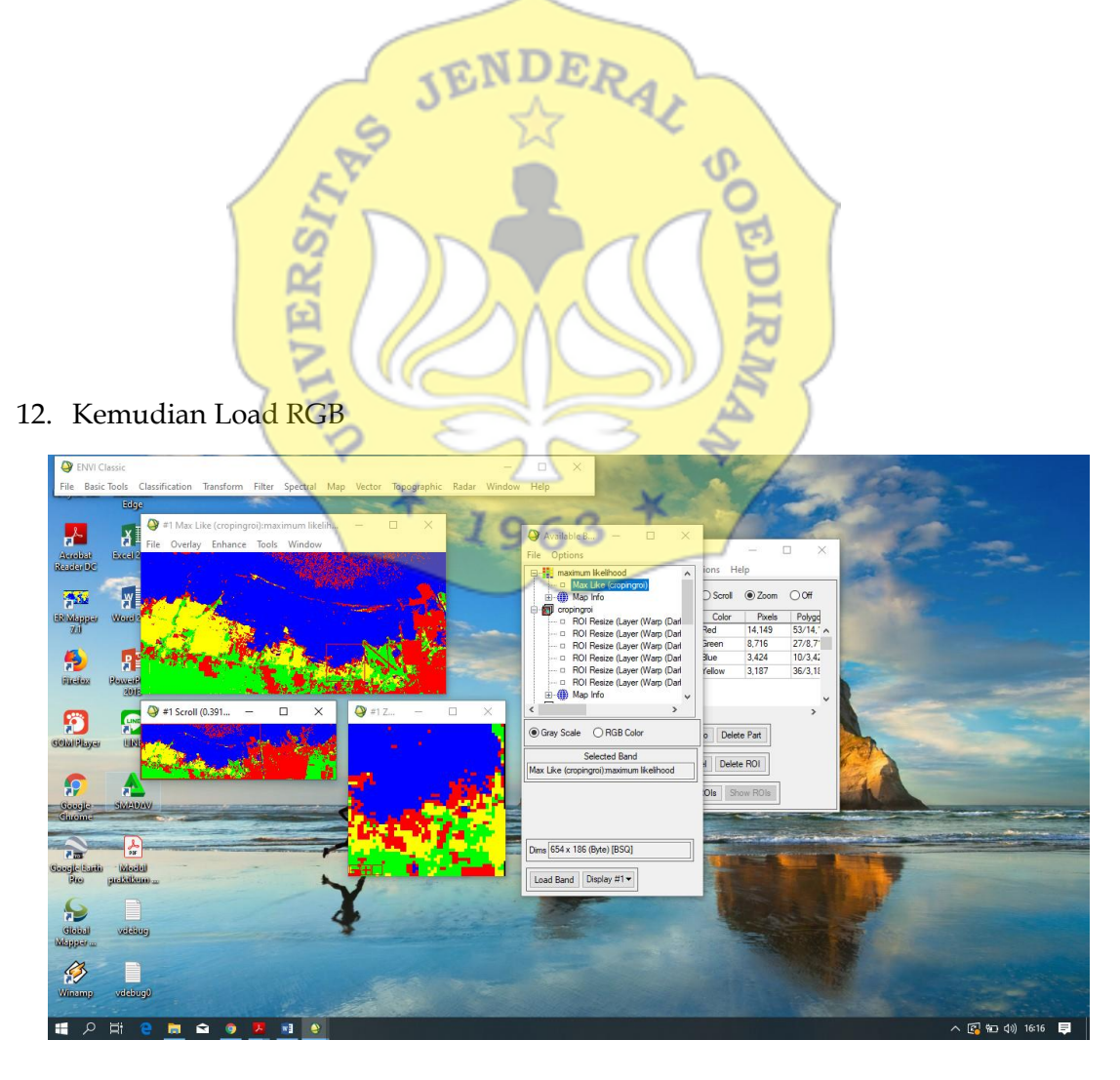

13. Kemudian klik vector  $\rightarrow$  classification to vector. Ubah output menjadi one layer per class dan beri nama vector. Maka data otomatis berubah menjadi vector tiap klasifikasi.

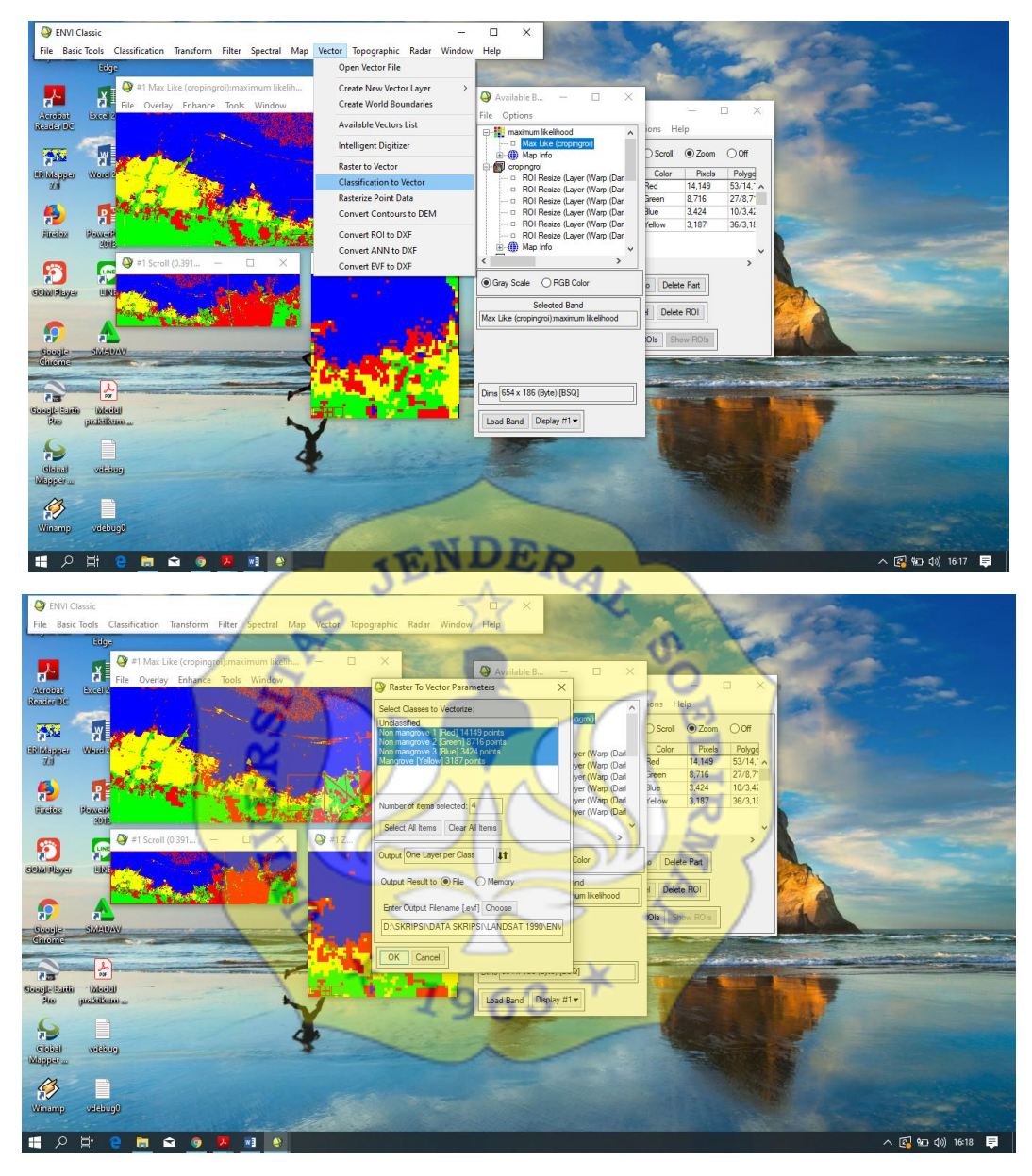

14. Membuat masking dengan hasil klasifikasi mangrove sehingga citra yang akan dianalisis hanya terfokus pada wilayah mangrove. Klik pada toolbar Basic Tools > Masking > Build Mask

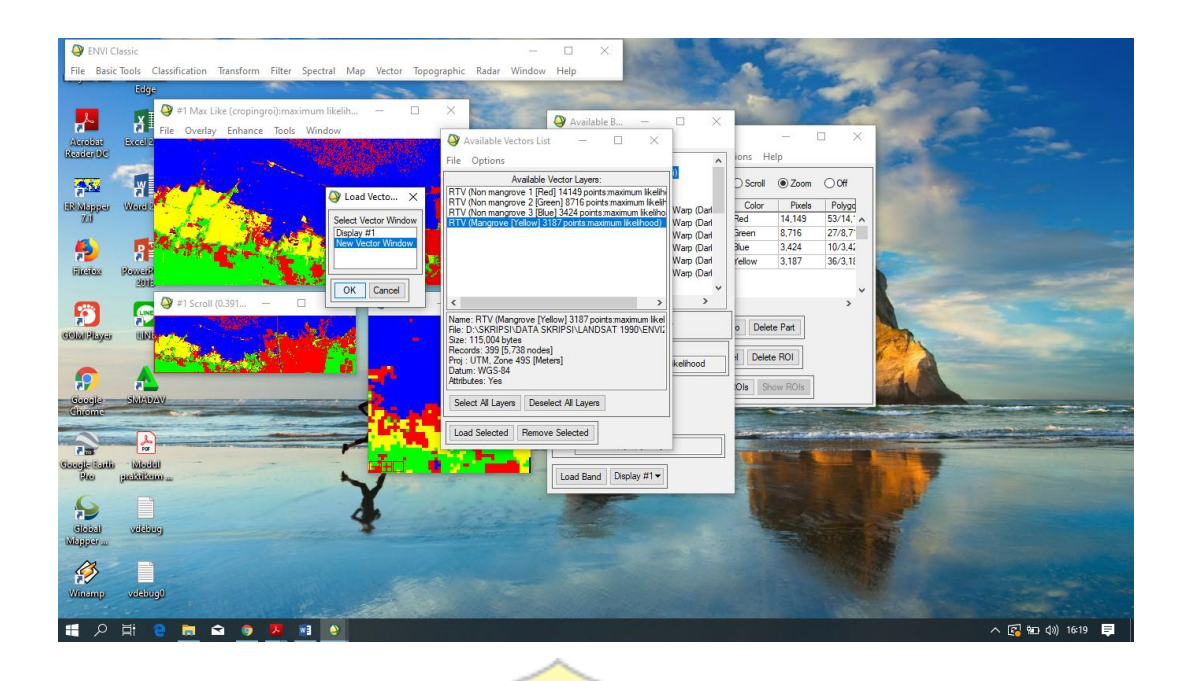

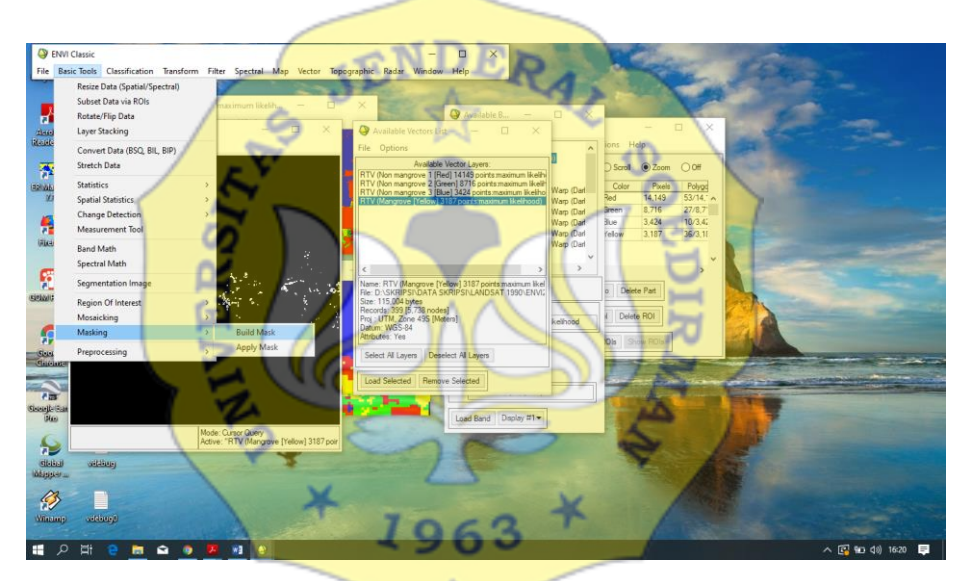

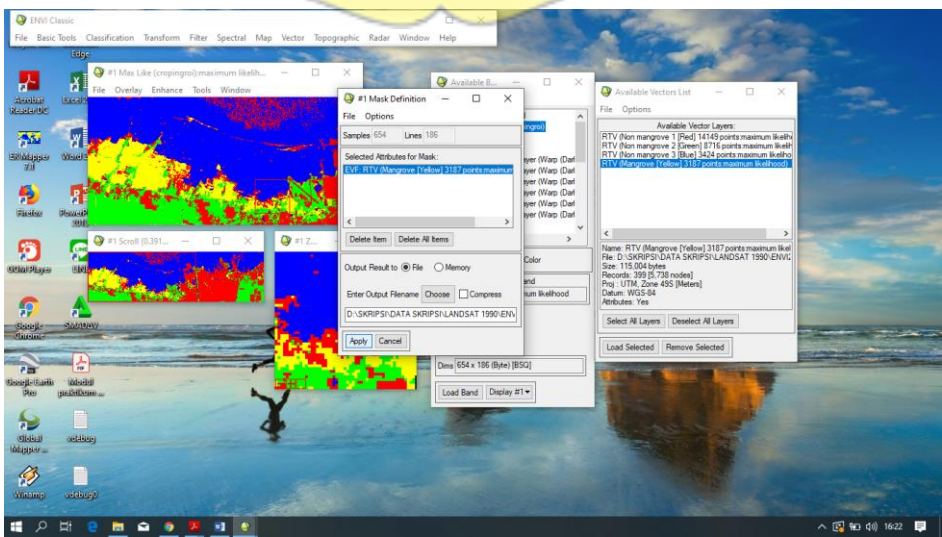

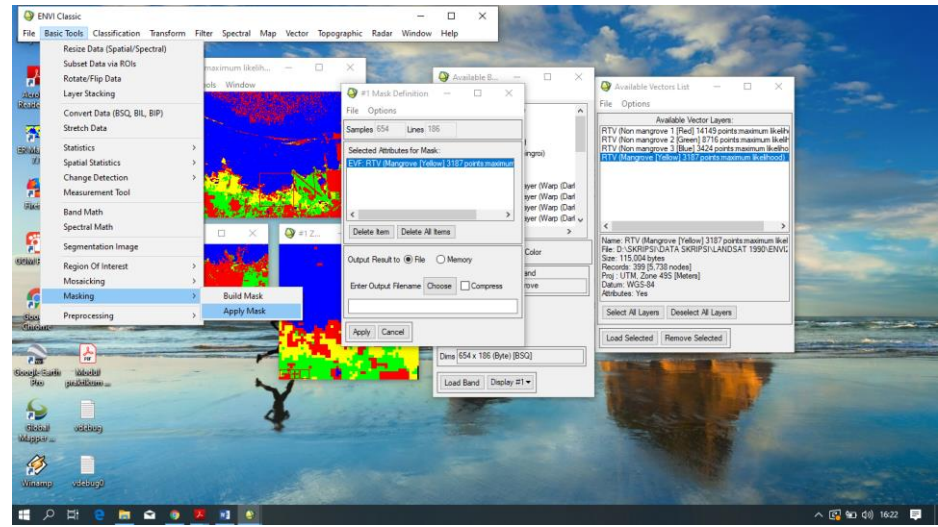

15. Untuk mengubah data vector ke shapefile, pada window baru pilih File Export active layer to shapefile la<mark>lu save file</mark>

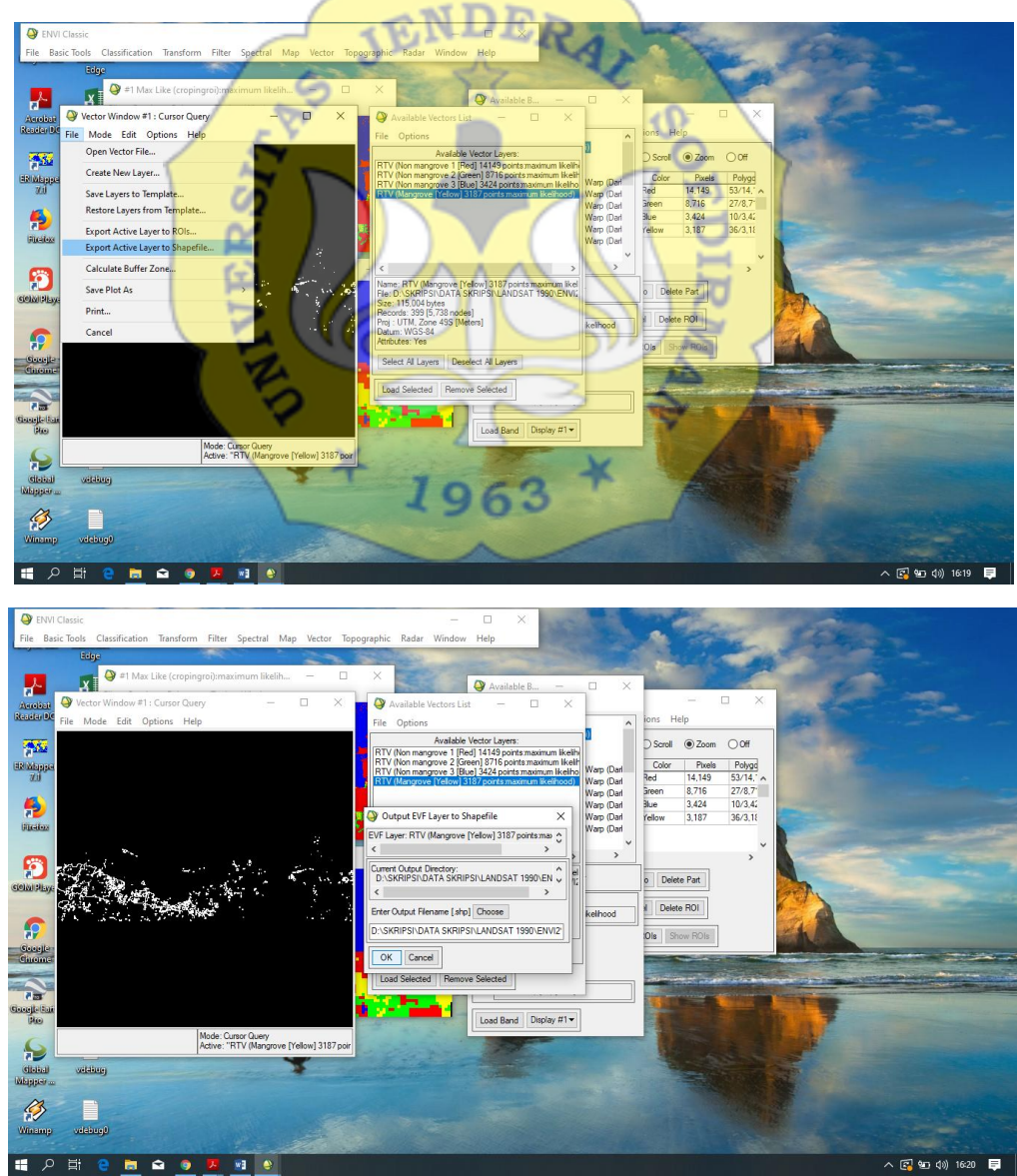

Pengolahan data citra

16. Input file data citra dengan cara klik add data→pilih file landsat yang akan diolah

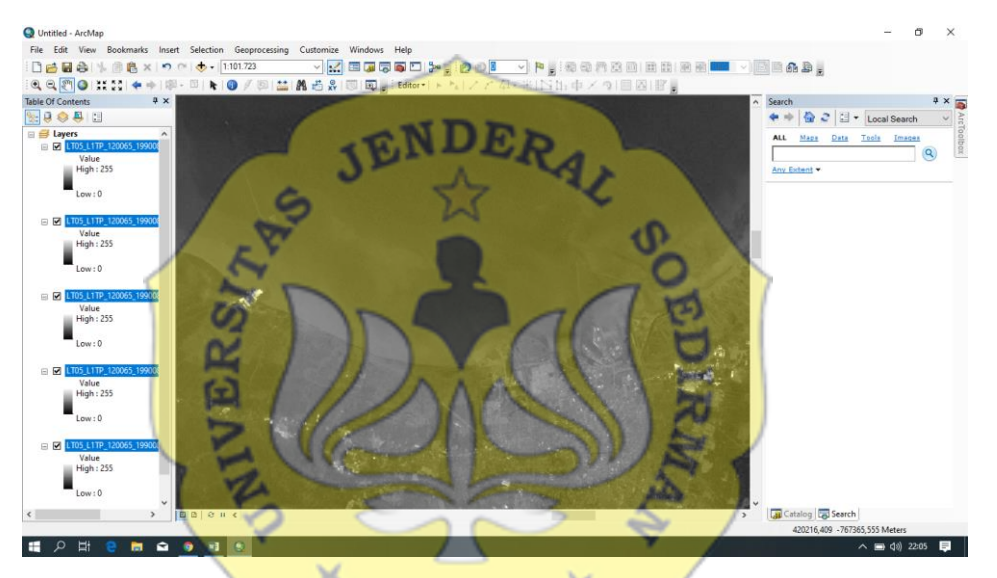

17. Crop citra, klik draw→windows→image analysis→pilih citra yang akan di crop→clip

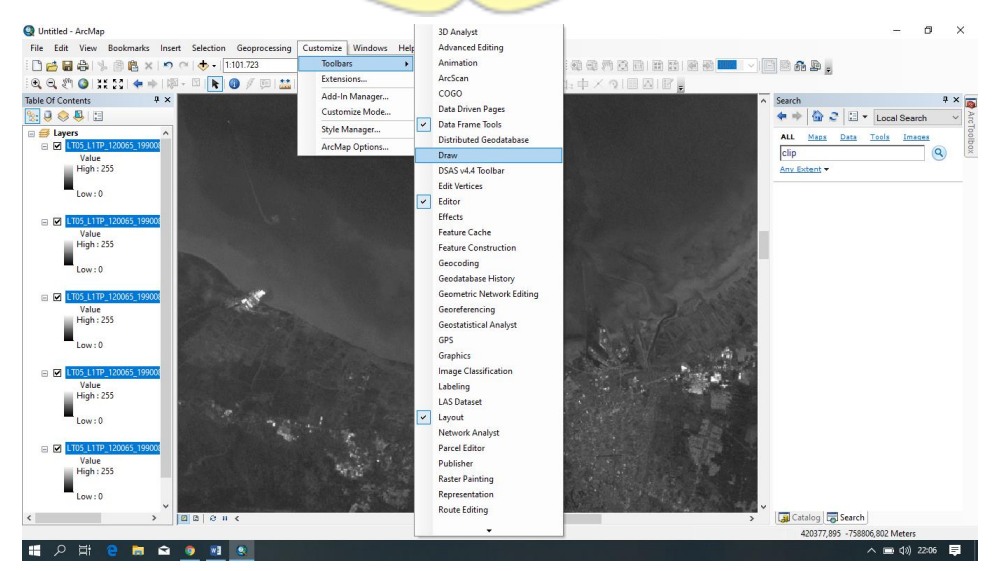

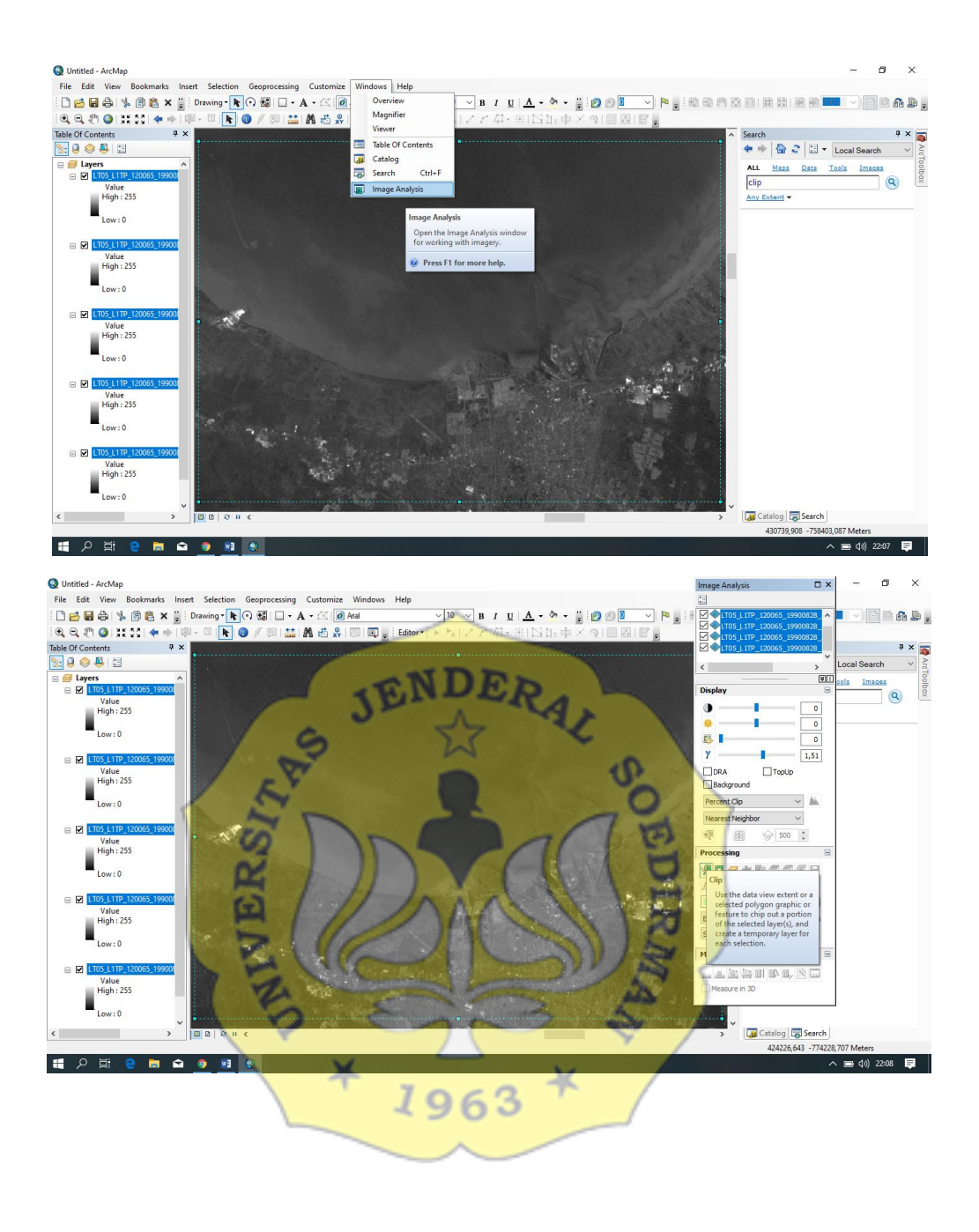

## 18. Composite band, masukkan band 564 untuk vegetasi mangrove

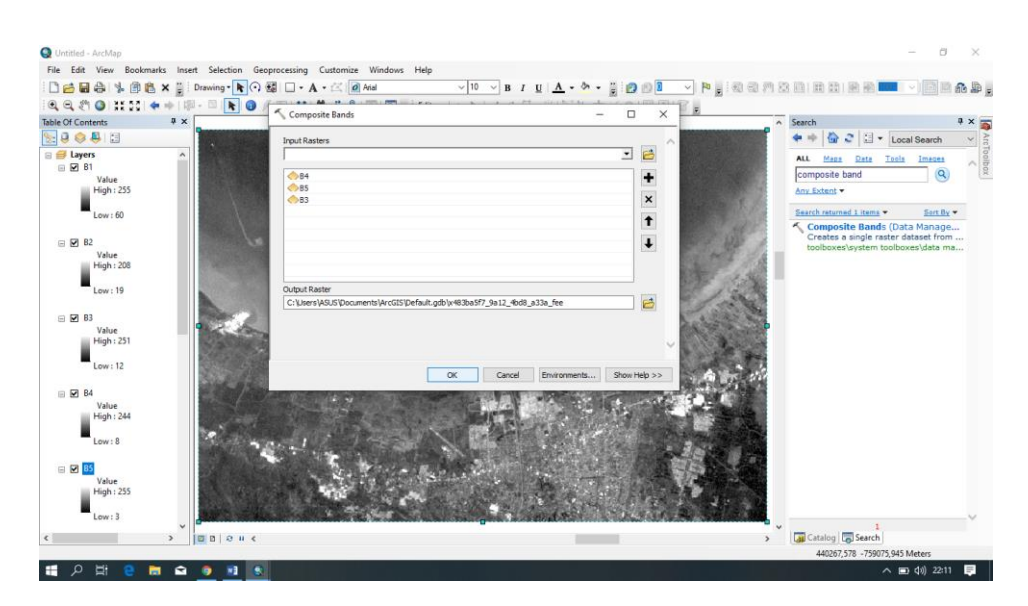

19. Lalu klik feature class pada catalog untuk pengkelasan mangrove→masukkan file mangrove shp yang telah diklasifikasi pada ENVI

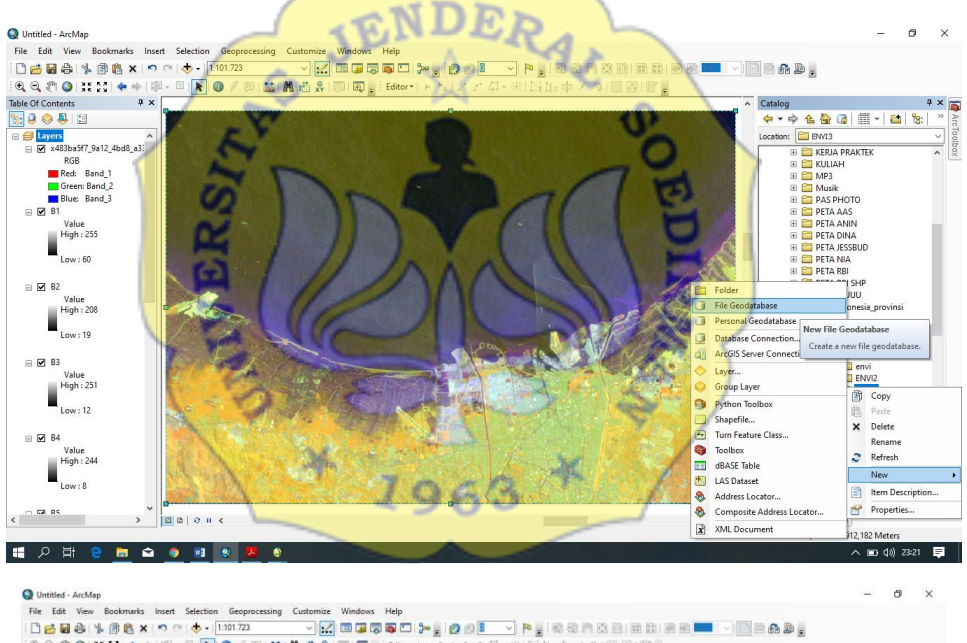

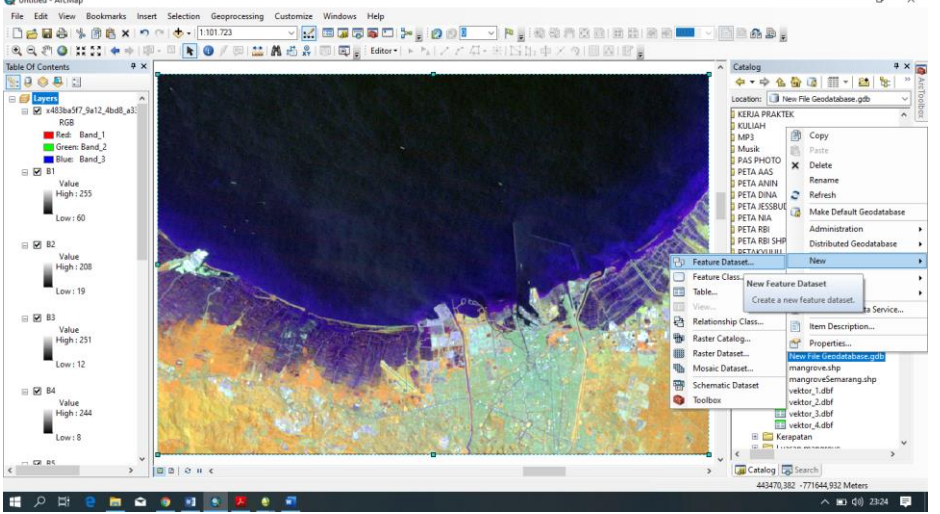

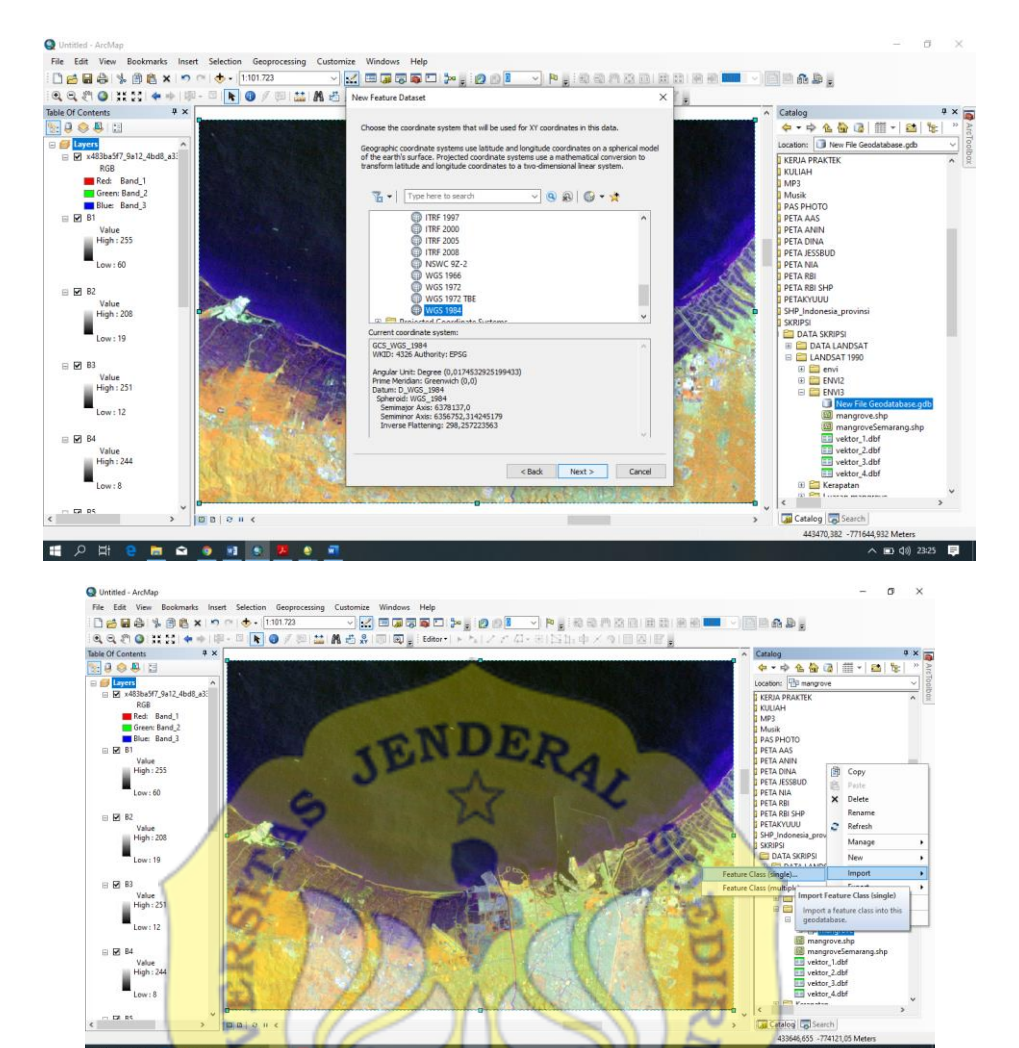

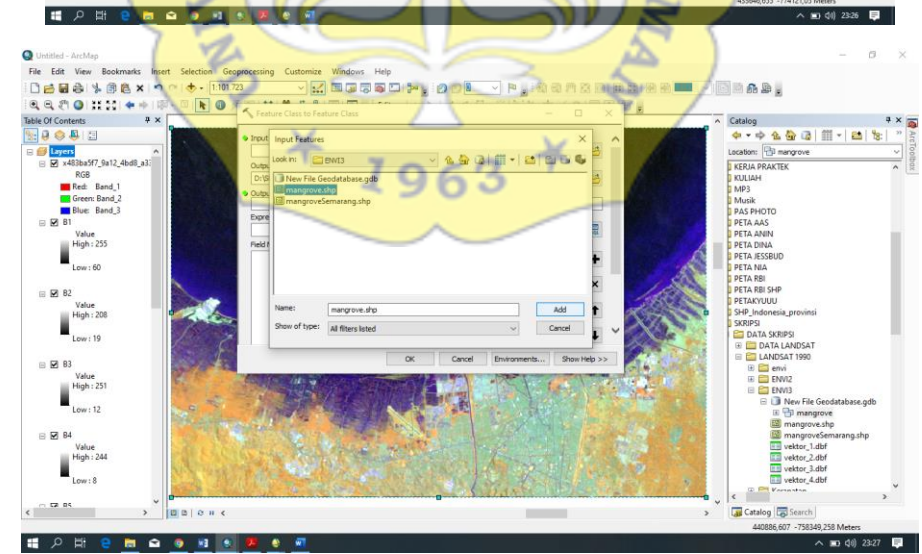

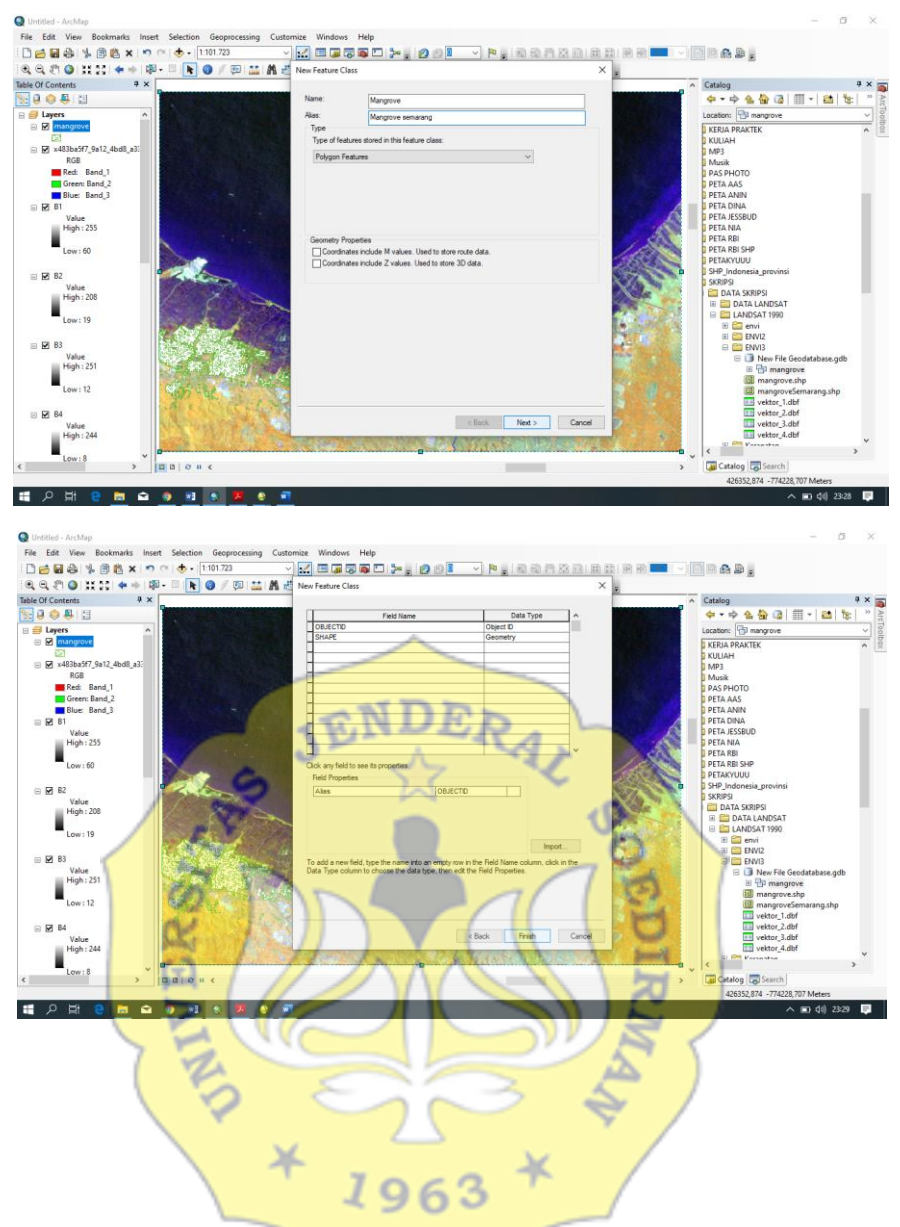

20. Untuk memasukkan rumus NDVI klik Raster Calculator→masukkan rumusnya→lalu OK

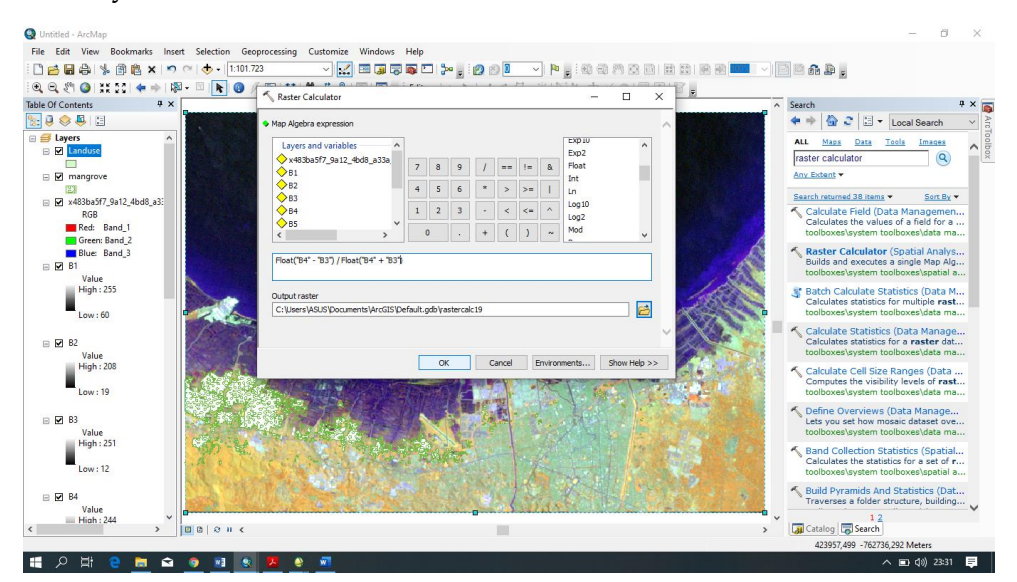

21. Lalu ubah warna sesuai warna standart mangrove, klik kanan pada layer→properties→Simbology

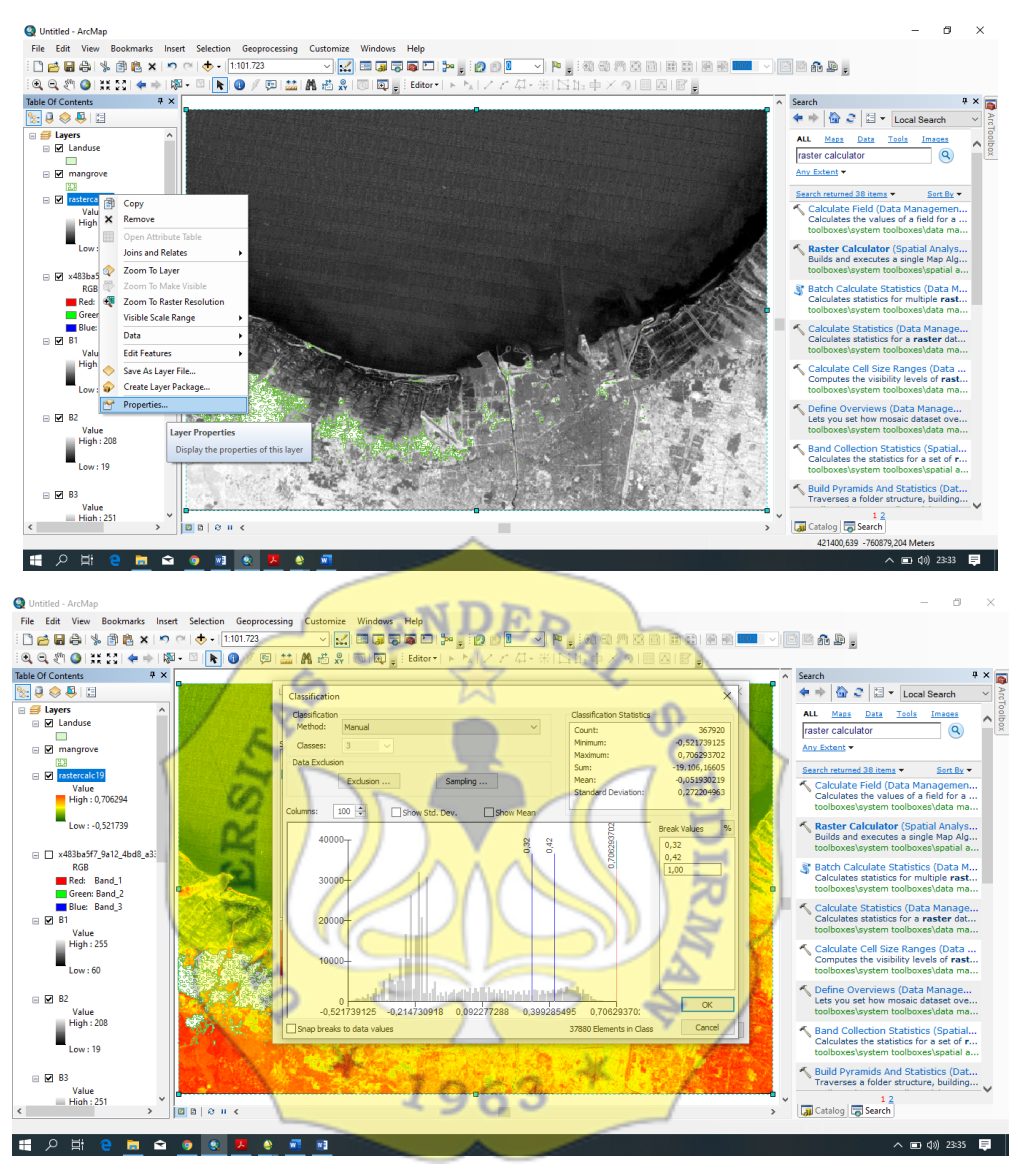

22. Potong citra untuk pengklasifikasian mangrove, klik clip→input raster→output mangrove→lalu OK

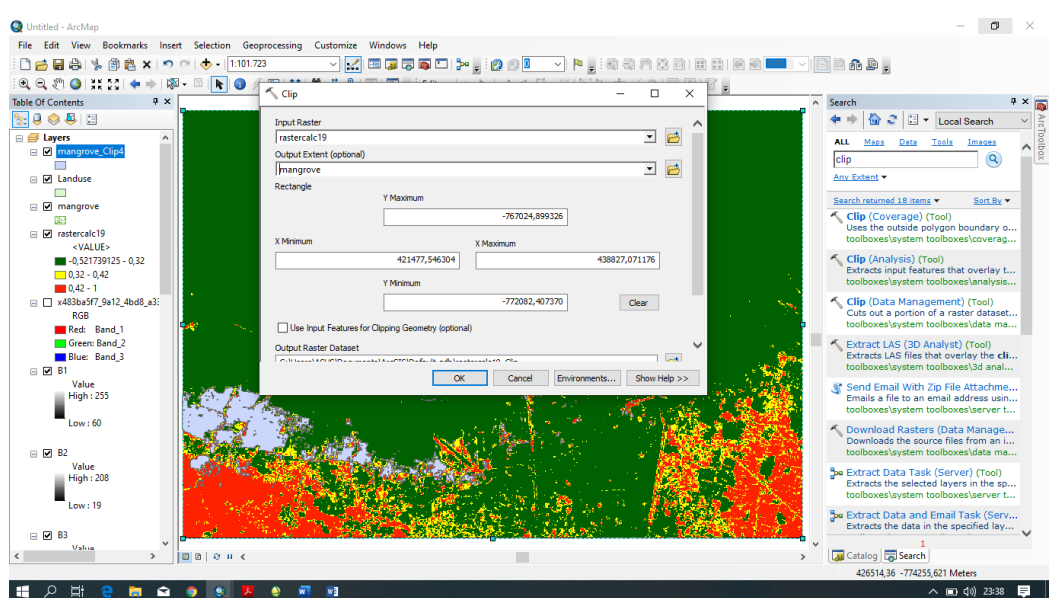

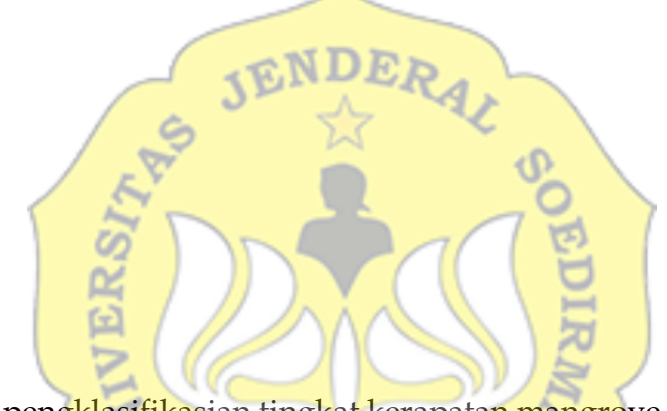

23. Lakukan pengklasifikasian tingkat kerapatan mangrove sesuai literatur

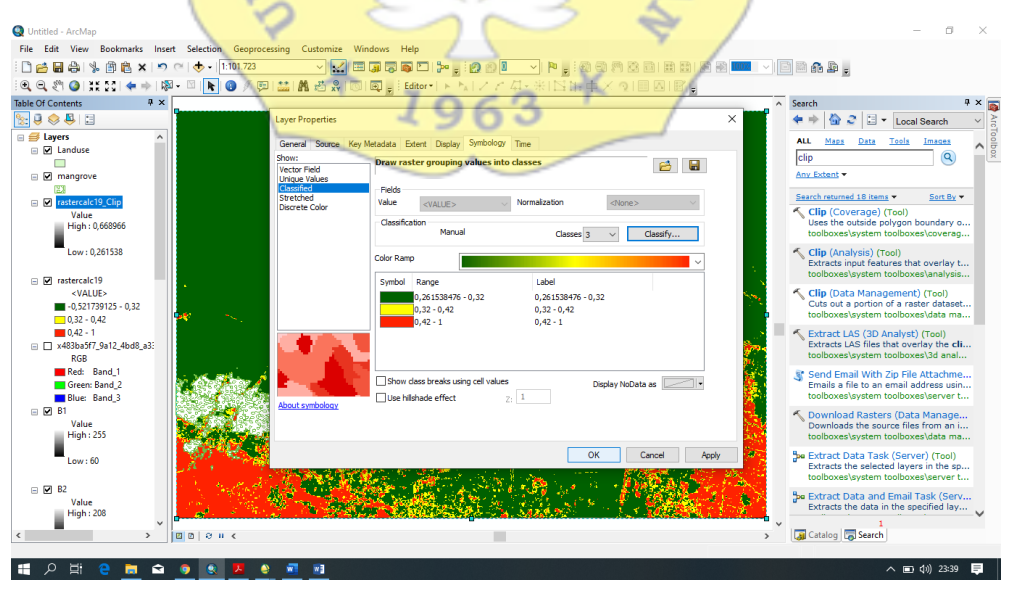

24. Lakukan pengklasifikasian ulang untuk menghitung luasan tiap kerapatan. Klik reclassify→classification→atur tingkat kerapatan sesuai literatur→lalu OK

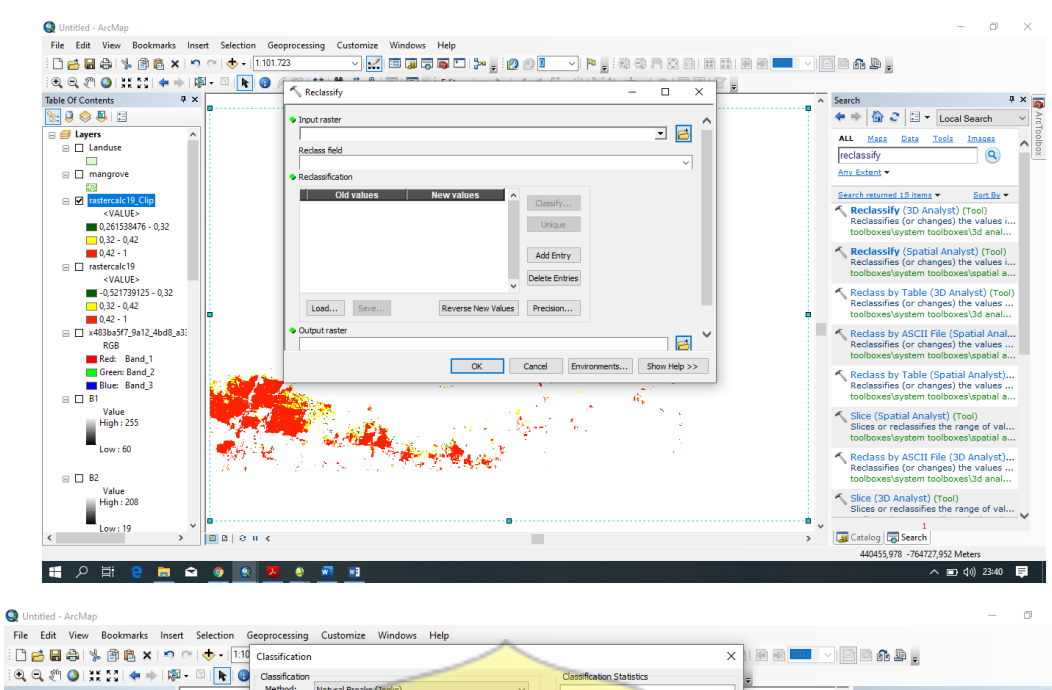

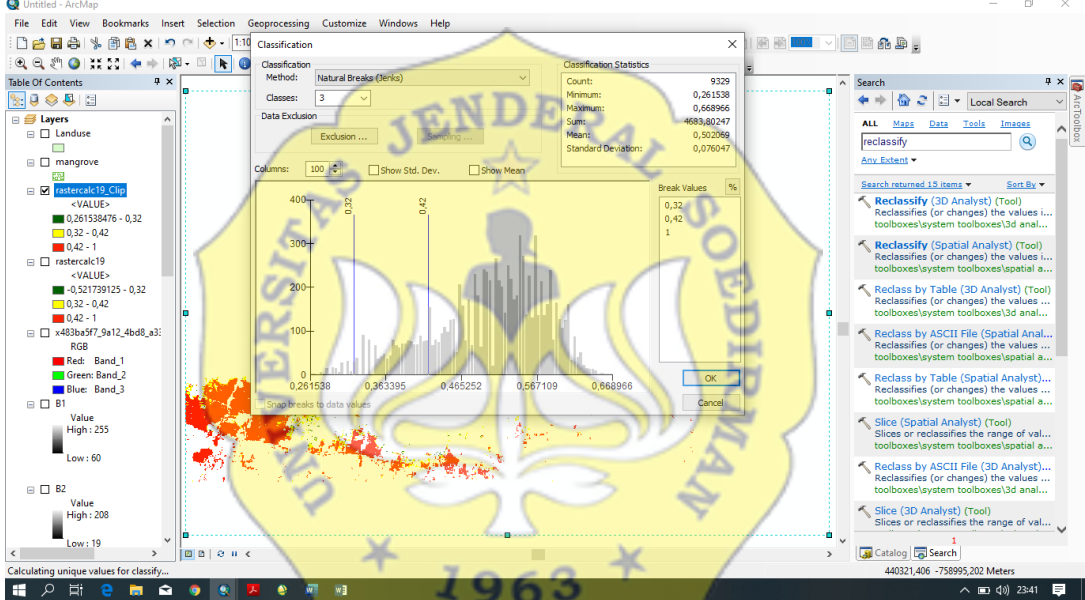

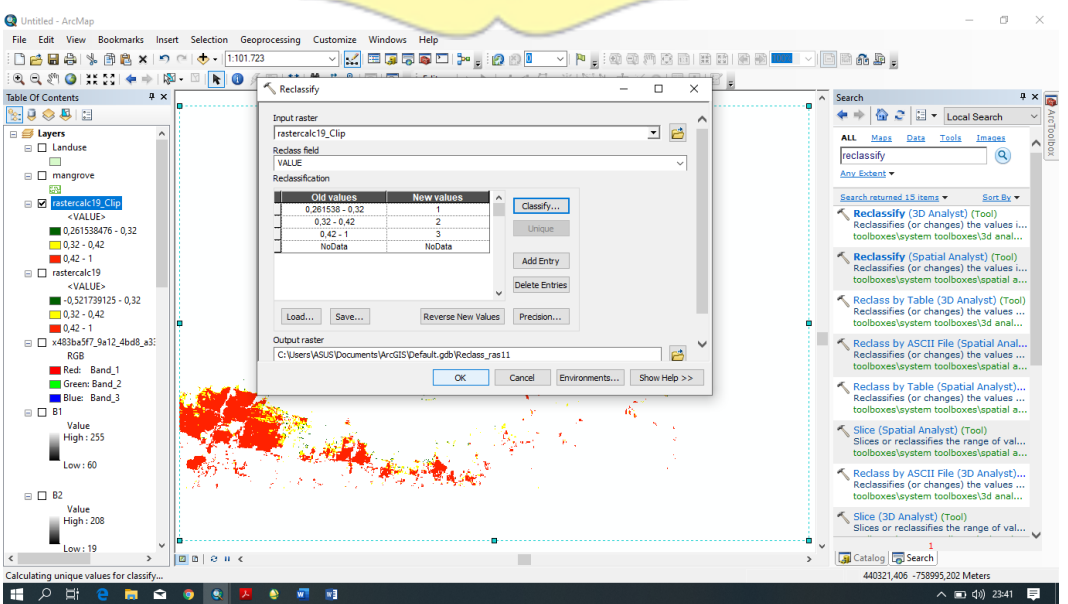

- 25. Pada layer reclassify klik open attribute table<br>  $\frac{Q \text{ United-Act}_\text{AP} \text{ and } \frac{Q \text{ United-Act}_\text{AP}}{P \text{ and } \frac{Q \text{ World-Act}_\text{AP}}{P \text{ and } \frac{Q \text{ World-Set}_\text{AP}}{P \text{ and } \frac{Q \text{ World-Set}_\text{AP}}{P \text{ and } \frac{Q \text{ World-Set}_\text{AP}}{P \text{ and } \frac{Q \text{ Total-Set}_\text{AP}}{P \text{ and } \frac{Q \text{ Total$  $\blacksquare$ Search<br>  $\Leftrightarrow$   $\begin{array}{|c|c|}\n\hline\n\end{array}$   $\begin{array}{|c|c|}\n\hline\n\end{array}$   $\begin{array}{|c|c|}\n\hline\n\end{array}$   $\begin{array}{|c|c|}\n\hline\n\end{array}$   $\begin{array}{|c|c|}\n\hline\n\end{array}$   $\begin{array}{|c|c|}\n\hline\n\end{array}$   $\begin{array}{|c|c|}\n\hline\n\end{array}$   $\begin{array}{|c|c|}\n\hline\n\end{array}$   $\begin{array}{|c|c|}\n\$ JENDERAL Maps Data Tools Ima<br>ssify  $\frac{1}{\sqrt{2}}$  $\frac{485}{9}$ anagrove<br>
Value<br>
Value<br>
Jarang<br>
Sedang<br>
Rapat<br>
Rapat<br>
Rapat<br>
Sedang<br>
Sedang III Depen Attribution<br>
Jarang III Depen Attribution<br>
Jarang III Depen Attribution<br>
Jarang III Depen Attribution **Example 15 items**  $\overline{ }$  Sent By  $\overline{ }$ <br> **Reclassify** (3D Analyst) (Tool)<br>
Reclassifies (or changes) the values i.<br>
toolboxes\system toolboxes\3d anal... ်<br>၁<sup>၀</sup>  $\overline{\phantom{a}}$ sify (Spatial Analyst) (To<br>ifies (or changes) the value  $\frac{20}{200}$ <VALU  $\sqrt{4LU}$ <br>  $\sqrt{9.61538}$ <br>  $\sqrt{9.2}$ <br>  $\sqrt{4.2}$ <br>  $\sqrt{4.2}$ ss by Table (3D Analy<br>ssifies (or changes) the<br>werkpyrtem toolboxerk  $\equiv$   $\Box$ ass by ASCII File (Spa<br>sssifies (or changes) th  $-0,52173$ Edit Fea  $\begin{array}{c|c|c} \hline -0,3212 & \text{Edft} & \text{For} & \text{Bdft} \\ \hline 0,32 & 0,42 & 1 & \text{Save A} \\ \hline 0,42 & 1 & \text{Create} \\ \hline RGB & \text{Prepe} \\ \hline Red: Band_1 & \text{Prope} \end{array}$ Save As<br>Save As<br>Create L Reclass by Table (Spatial Analyst)<br>Reclassifies (or changes) the values  $\equiv \Box$ Slice (Spatial Analyst) (Tool)<br>Slices or reclassifies the range of val.<br>Stellbaure current to the range of val. n: Band\_2<br>Band\_3 **STAN** eclass by ASCII File (3D Analy<br>classifies (or changes) the valu Slice (3D Analyst) (Tool)<br>Slices or reclassifies the range of val. ı  $aw:60$  $\rightarrow$   $\frac{1}{2}$ 1<br>Search آرما Catalog آرم)  $762$ **PEERQOSI** O 2 参 前  $\wedge$  (iii)  $\downarrow$  (3:42)  $\Box$
- 

¥

26. Kemudian add field

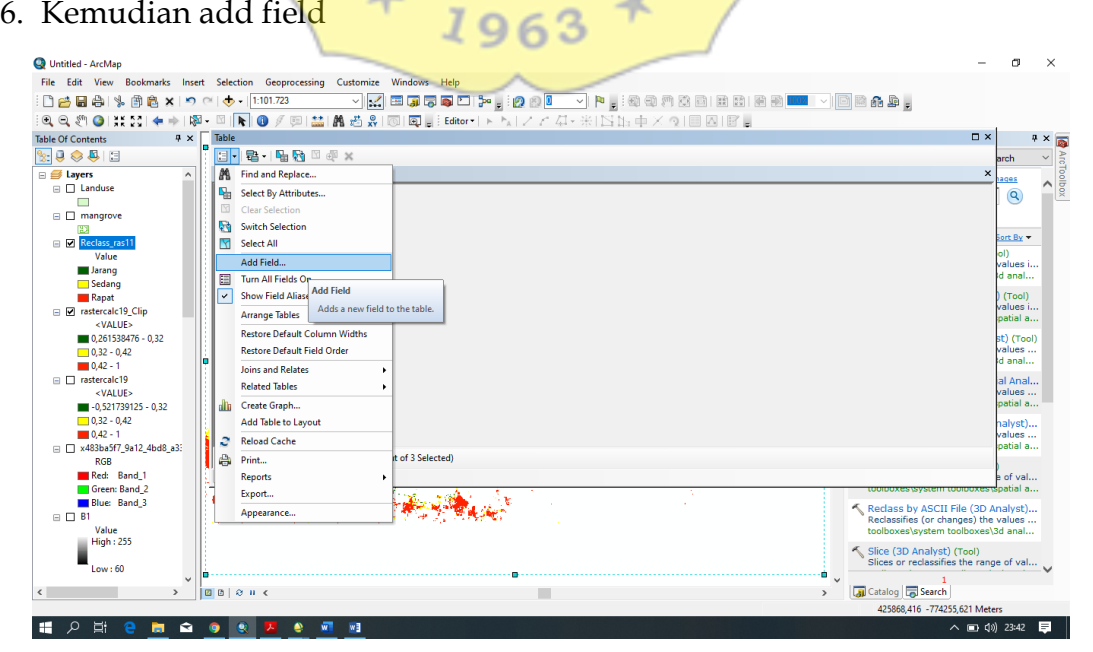

 $\frac{1}{2}$ 

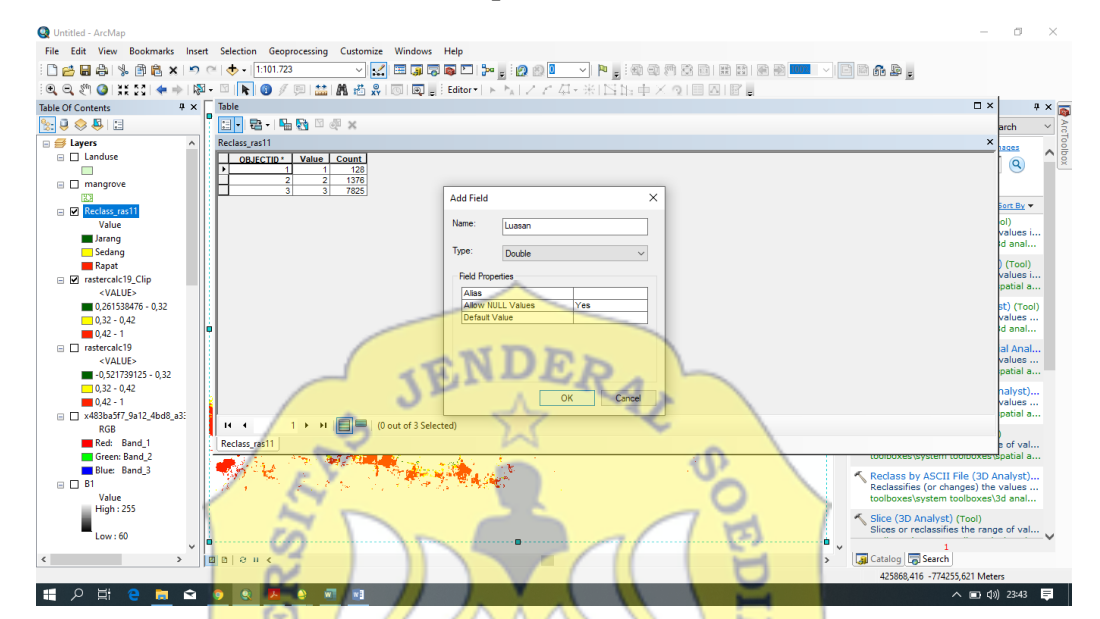

27. Setelah muncul icon Add field, pada name diberi nama Luasan

28. Kemudian setelah muncul, block pada table luasan lalu klik kanan kemudian field calculator

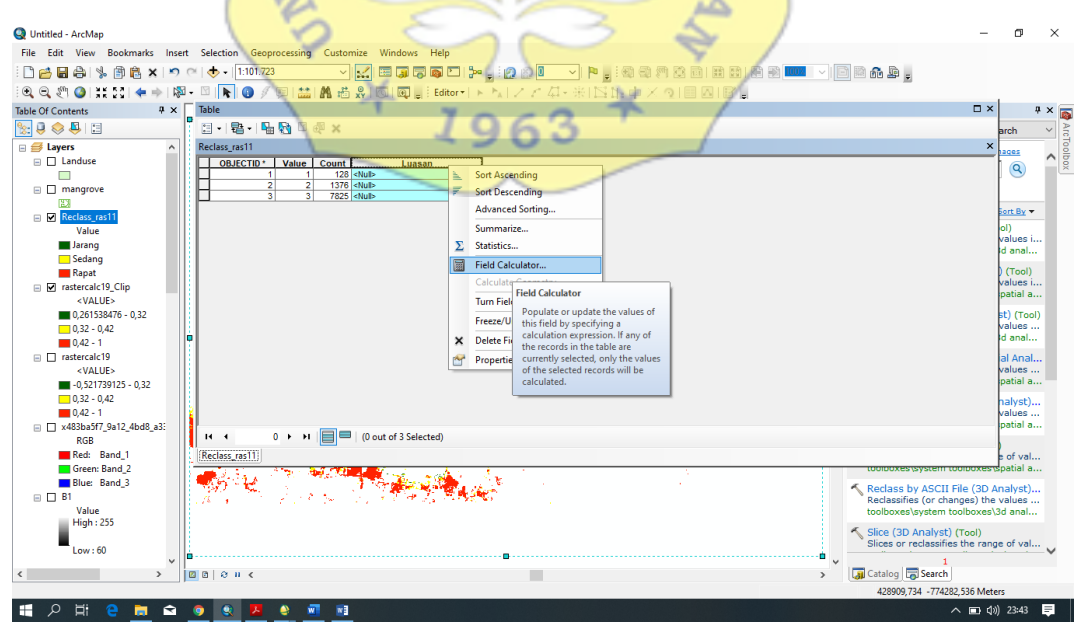

File Edit View Bookmarks Insert<br>口古日命| 字目色×| つっ<br>6.0.2.2.0 | 其2:| キャぼ-<br>able Of Contents | タ× | Selection Geopre<br>  $\mathbb{E} \left[ \mathbf{F} \right] \cdot \left[ \frac{1:101.723}{1:101.723} \right]$ <br>
Table<br>  $\mathbb{E} \left[ \mathbf{F} \right] \cdot \left[ \mathbf{F} \right]$ ■ (40 40 25 26 28 1 28 25 Raco <mark>- T</mark>ri  $\mathbb{R}$   $\mathbb{R}$ ....<br>비**-I 명-I 팀 명** 미 *하* × 8888  $OPv\theta$ <u>. | Val</u> es<br>Q العالم العالم العالم العالم العالم العالم العالم العالم العالم العالم العالم العالم العالم العالم ال<br>1976 - 1978 - 1979 - 1979 - 1979 - 1979<br>1972 - 1972 - 1972 - 1972 - 1972 - 1972 - 1972 - 1973 - 1974 - 1975 - 1975 - 197 Function<br>
Abs ( )<br>
Atn ( )<br>
Cos ( )<br>
Exp ( )<br>
Fix ( )<br>
Int ( )<br>
Sqr ( )<br>
Tan ( ) Fields:<br>OBJEC<br>Value<br>Count<br>Luasan 1ype:<br>◉Number<br>◯ String<br>◯ Date  $18+$   $-$ Luasan :<br>Energit  $\cdot$  +  $\blacksquare$ Clear Load... Save...<br>Concel<br>Concel  $\overline{\blacksquare}$ ٦ź. Reclass by ASCII<br>Reclassifies (or charged to the the contract of the theorem of the contract of the contract of the contract of the contract of the contract of the contract of the contract of the contract of the contract o Slice (3D An ™<br>→ Gatalog <mark>b</mark> Sea  $\frac{1}{2}$   $\frac{1}{2}$  **BOOK 20**  $\frac{1}{2}$  = 40 23:44

## 29. Lalu masukkan rumus (Count\*900/10000) lalu OK

30. Untuk melihat seluruh luasan klik kanan pada table luasan lalu pilih G statistic

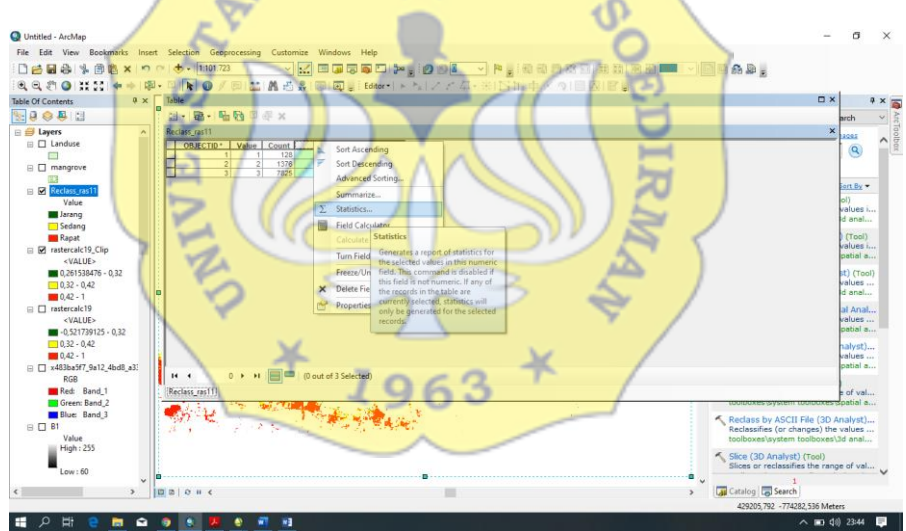

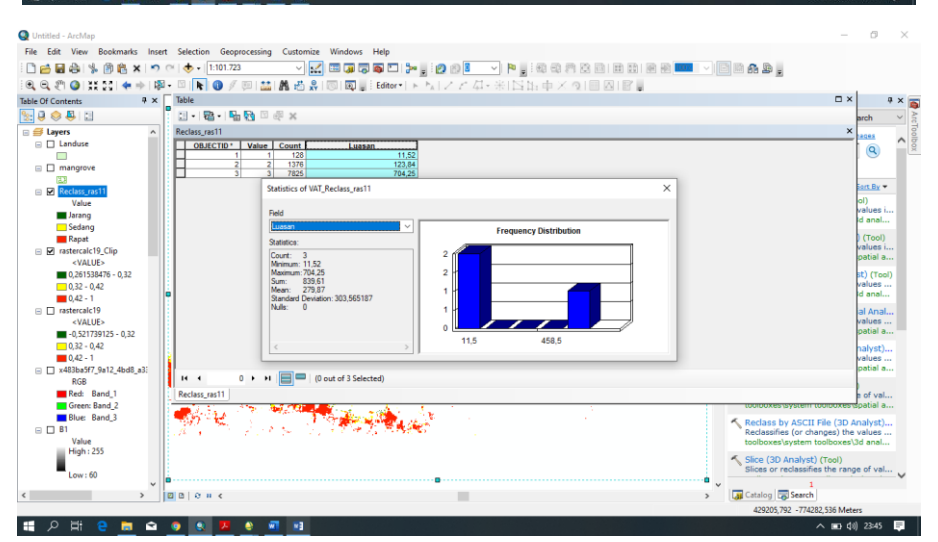

## **LAMPIRAN 2**

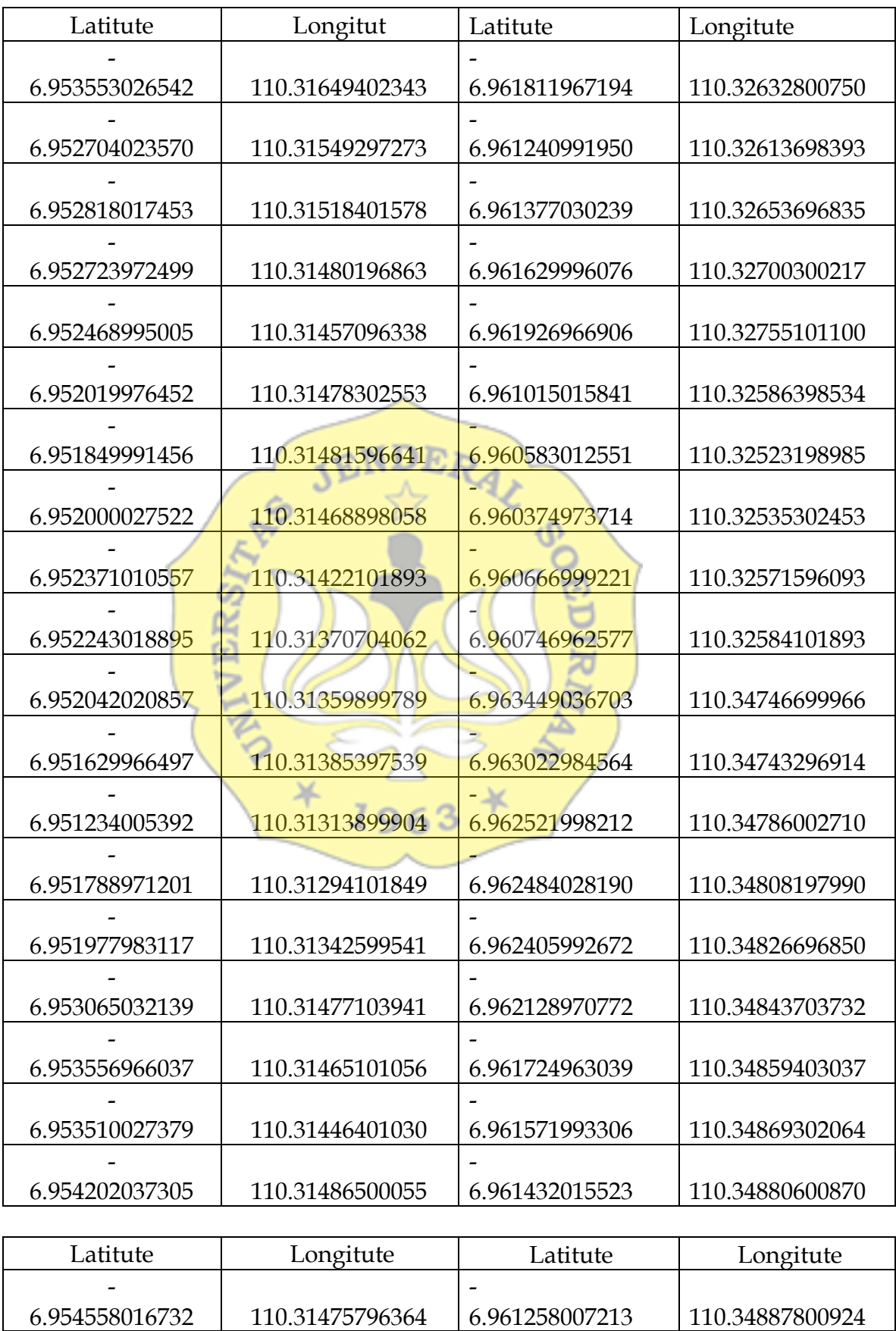

6.961258007213

110.34887800924

110.31475796364

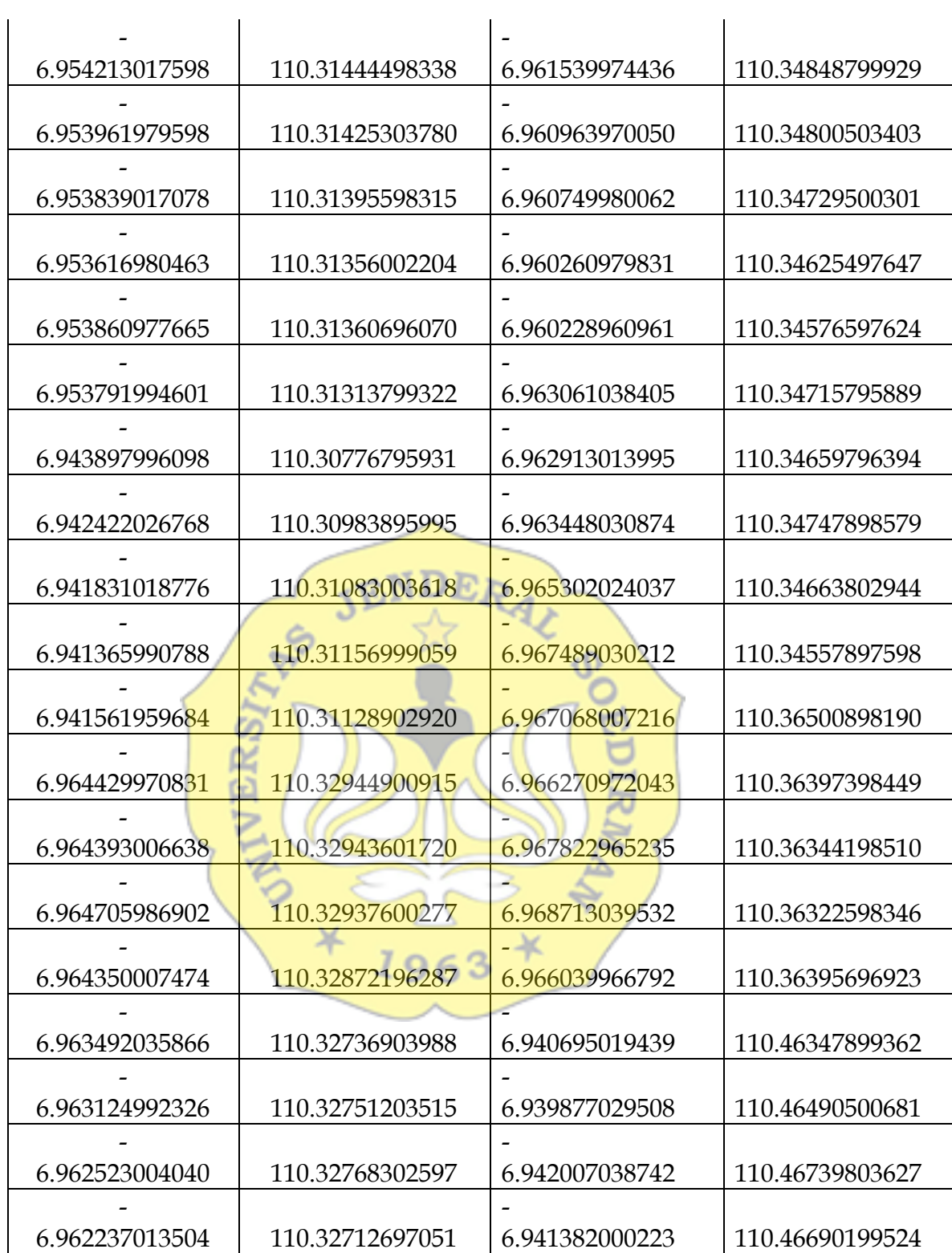